# Hungarian Regulatory Localization Pack

for Microsoft Dynamics 365 Business Central

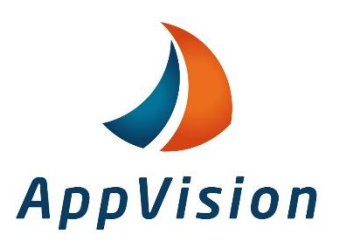

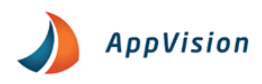

## **Table of Contents**

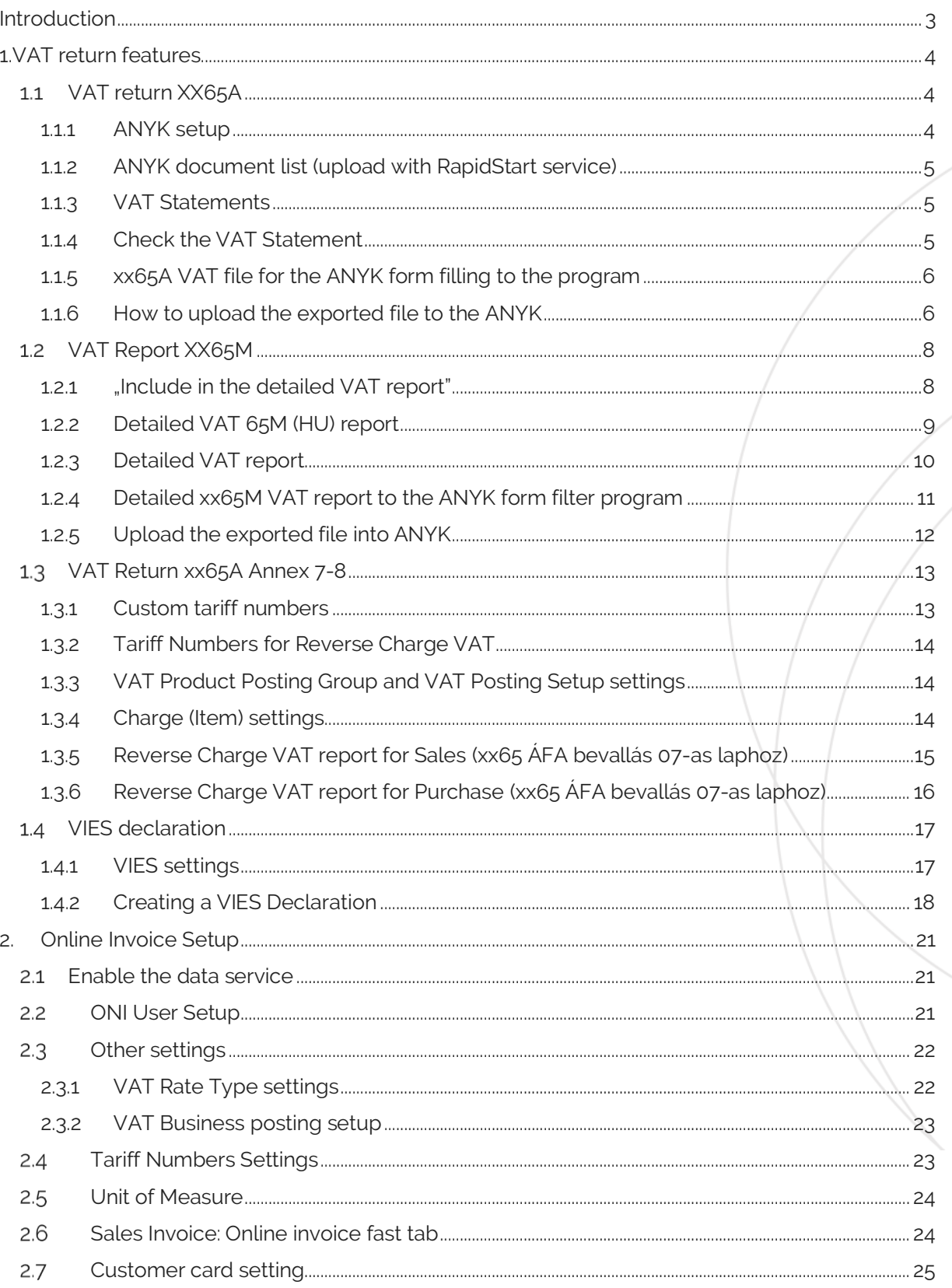

#### Hungarian Regulatory Localization Pack User Guide

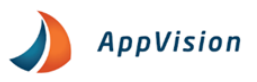

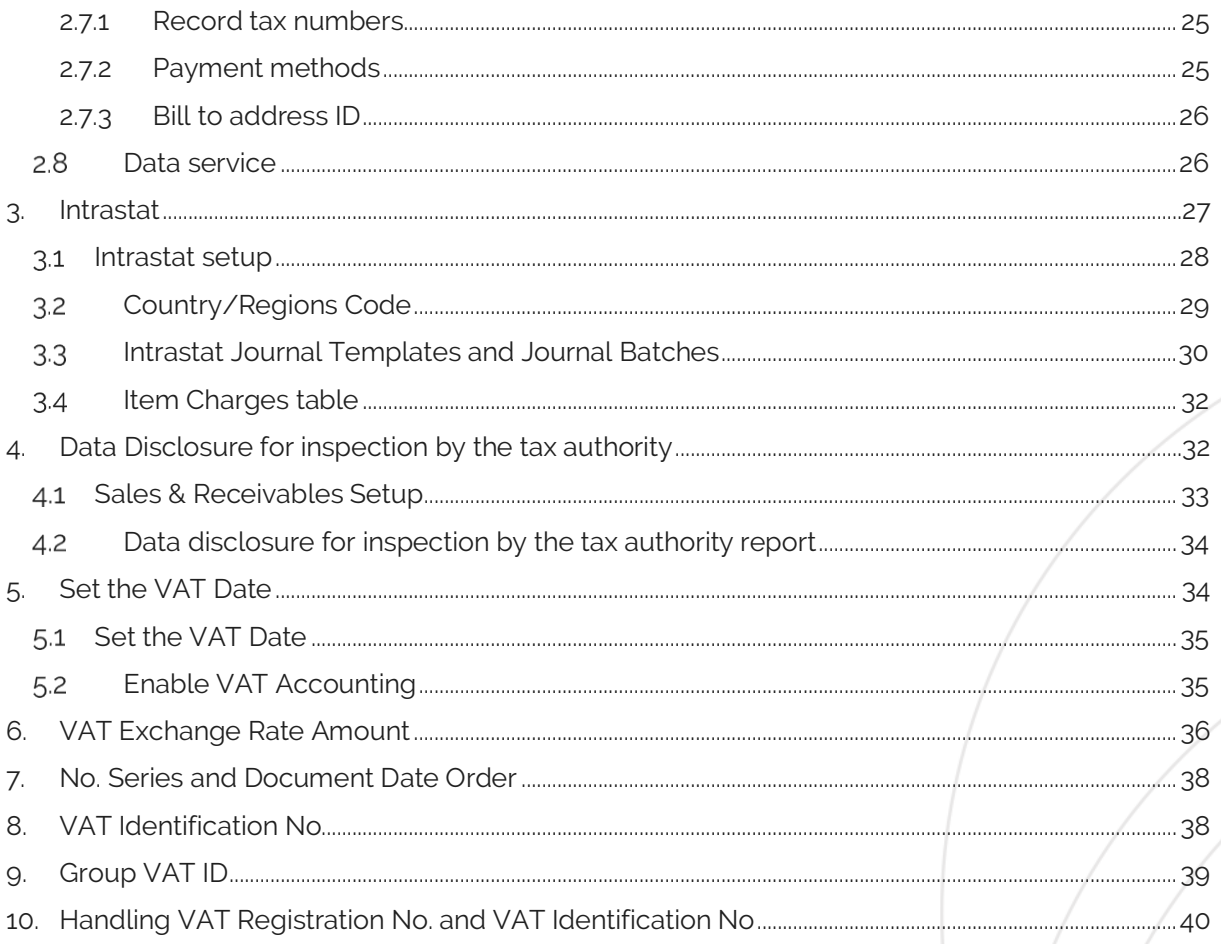

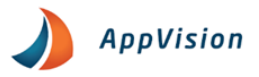

# <span id="page-3-0"></span>Introduction

The document intension is to describe the local functionality which is implemented in the Hungarian Regulatory Localization Pack of Microsoft Dynamics 365 Business Central.

### **Objectives**

The objectives as follows:

- List all the local regulatory features and enhancements added to the standard functionality
- Provide guidelines for setting up and using the local features
- Explain the design details of each function

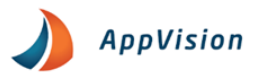

# <span id="page-4-0"></span>1.VAT return features

## <span id="page-4-1"></span>1.1 VAT return XX65A

You must file the VAT return on XX65A page even is you are a special taxpayer or a not regularly required to file the tax return or individual transaction or become subject to tax on intra- community sale of a new means of transport.

The ANYK export function allow you to export your declaration data to a structured file that can be loaded and processed using the ANYK system.

#### <span id="page-4-2"></span>1.1.1 ANYK setup

With the search ikon you can find the ANYK Setup.

Under the general fast tab:

- Output Tax Limit: It serves to determine the itemized VAT information.
- VAT From ID (xx65): Specify the identifier of the VAT return form: The form ID changes in every year. The first two characters of the form ID indicate the year. When the declaration is exported, the form identifier specified in the field is added to the exported file.

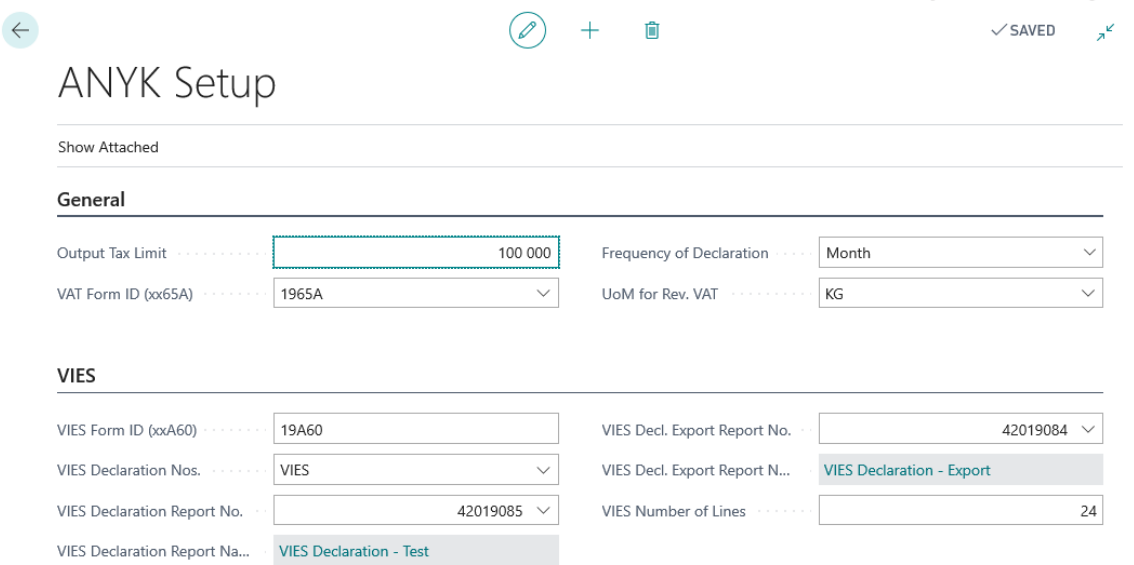

- In the Frequency of Declatartion field you can select the appripriate value from the available options:
	- Month
	- **Quarter**
	- Year

The exported file will contain the letter corresponding to the selected frequency.

UoM for Rev. VAT: Unit of mesaurement as determined by National Tax and Customes Administration.

To setting up of the VIES declatartion will be discussed later.

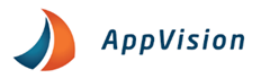

### <span id="page-5-0"></span>1.1.2 ANYK document list (upload with RapidStart service)

The list identifies the form ID's that you can select in the VAT Form ID (xx65) field in the ANYK Setup.

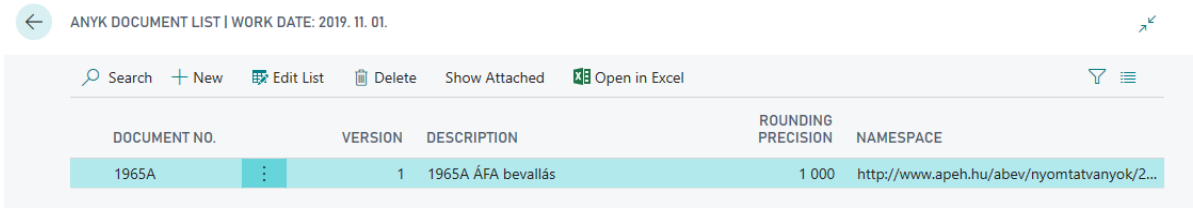

### <span id="page-5-1"></span>1.1.3 VAT Statements

Among the VAT statements is the structure of the xx65 form which can be obtained from the ANYK. On the rows to be scanned fill in the ANYK EID column to specify which page of the declaration should be placed in which row and which column is in the cell (that is in which XML field). The template itself is scanned into the system every year with the appropriate form ID number (e.g. 1965A).

In the VAT Posting Group and VAT Product Posting Group fields enter which code we use to in your return line.

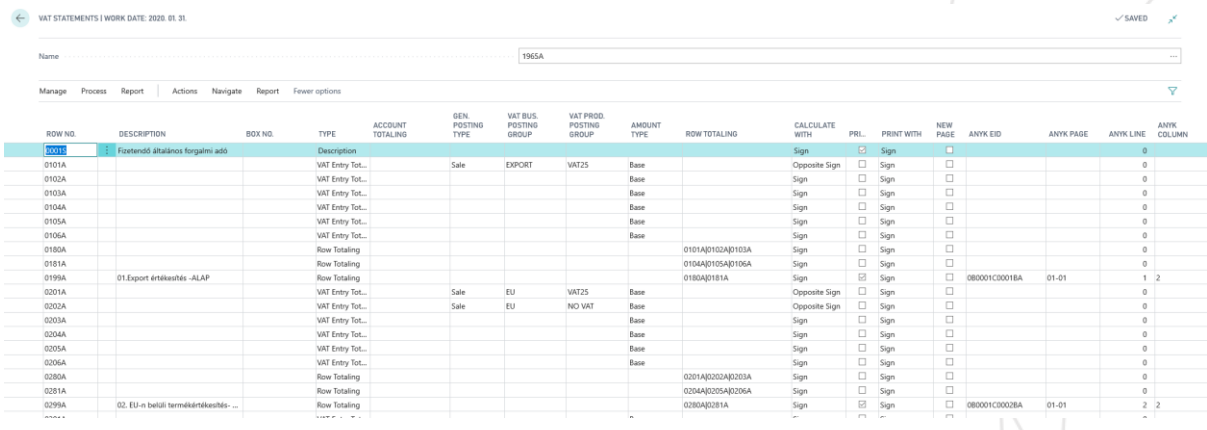

#### <span id="page-5-2"></span>1.1.4 Check the VAT Statement

By clicking the Report button on the configured and parameterized VAT statement. You can view the calculated VAT statement before printing or/and exporting in the VAT statement.

In the Include VAT entries you should specify the status of the entries.

In the Date Filter field, you can select the VAT period.

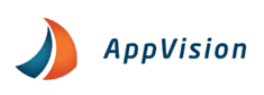

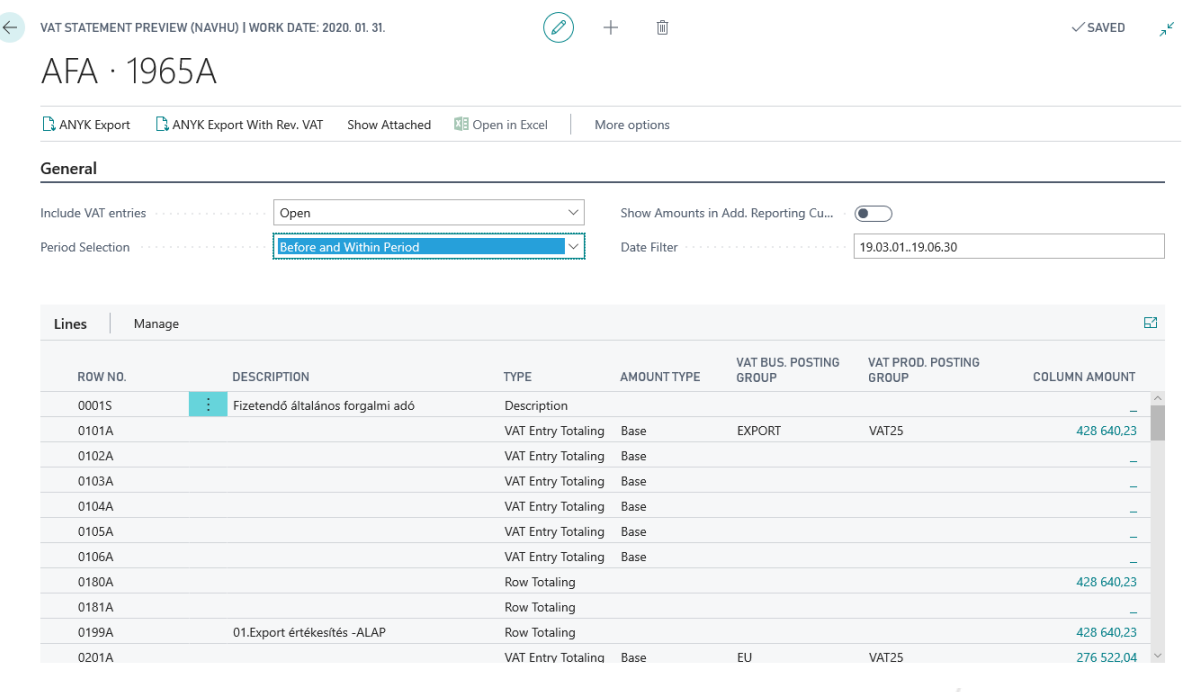

**Comment**: The ANYK Export function will export the amount shown in the rows with the rounding precision (in magnitude display) specified in the ANYK xx65 fields table. (For example the amount of 1.500.000 HUF show on the line will appear as 1.500 e HUF in the exported file.)

**Comment**: The ANYK Export function will also insert your own currency data into the XML file even if "Show amounts in another currency" is checked.

#### <span id="page-6-0"></span>1.1.5 xx65A VAT file for the ANYK form filling to the program

To press the ANYK Export you can create the file and save it and upload directly to the ANYK.

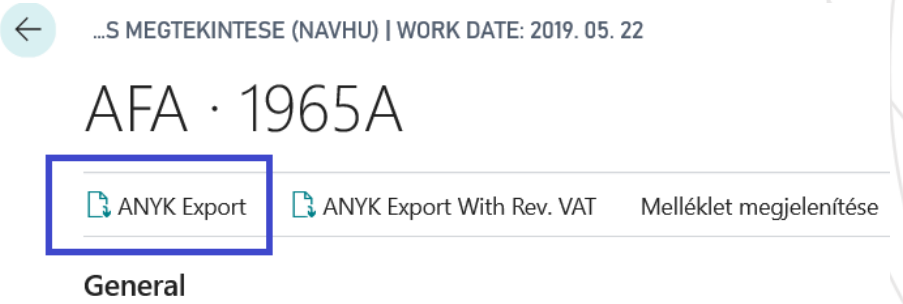

### <span id="page-6-1"></span>1.1.6 How to upload the exported file to the ANYK

The completed files can be retrieved into the ANYK system from two menu:

1; Open XML file for editing

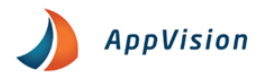

## **ANYK**

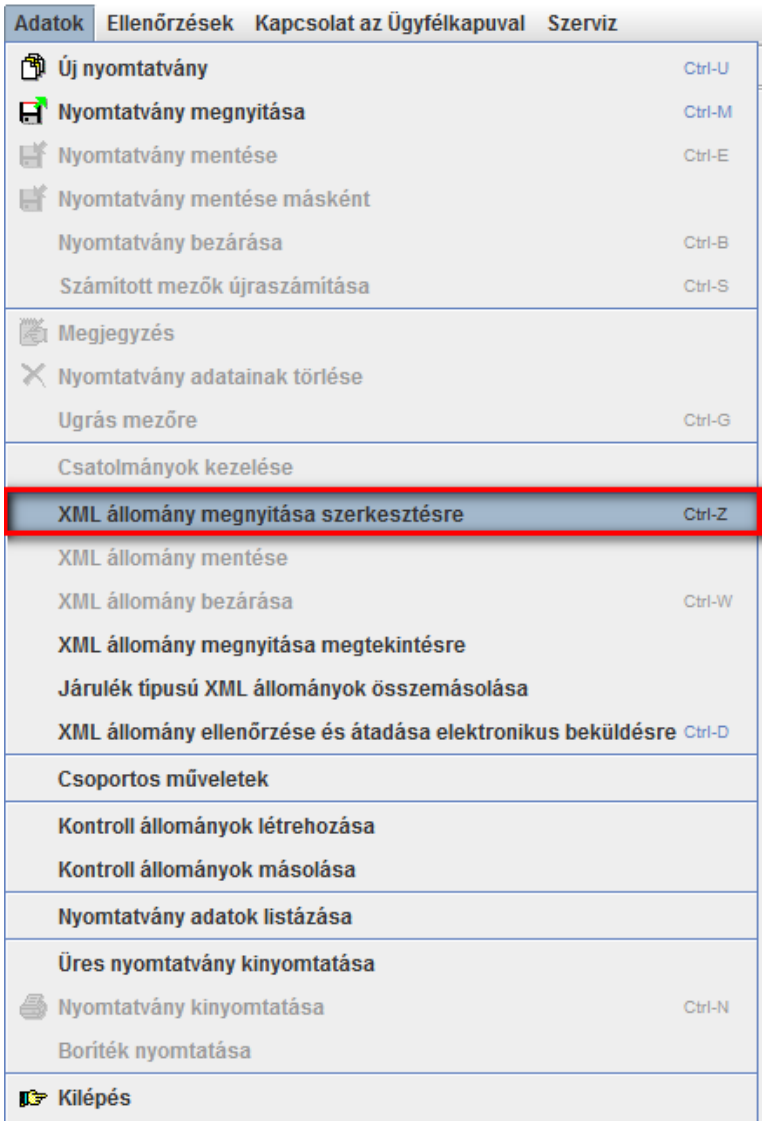

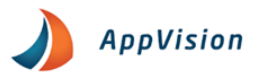

#### 2; Szerviz >> Custom import

#### L≜ | ÁNYK

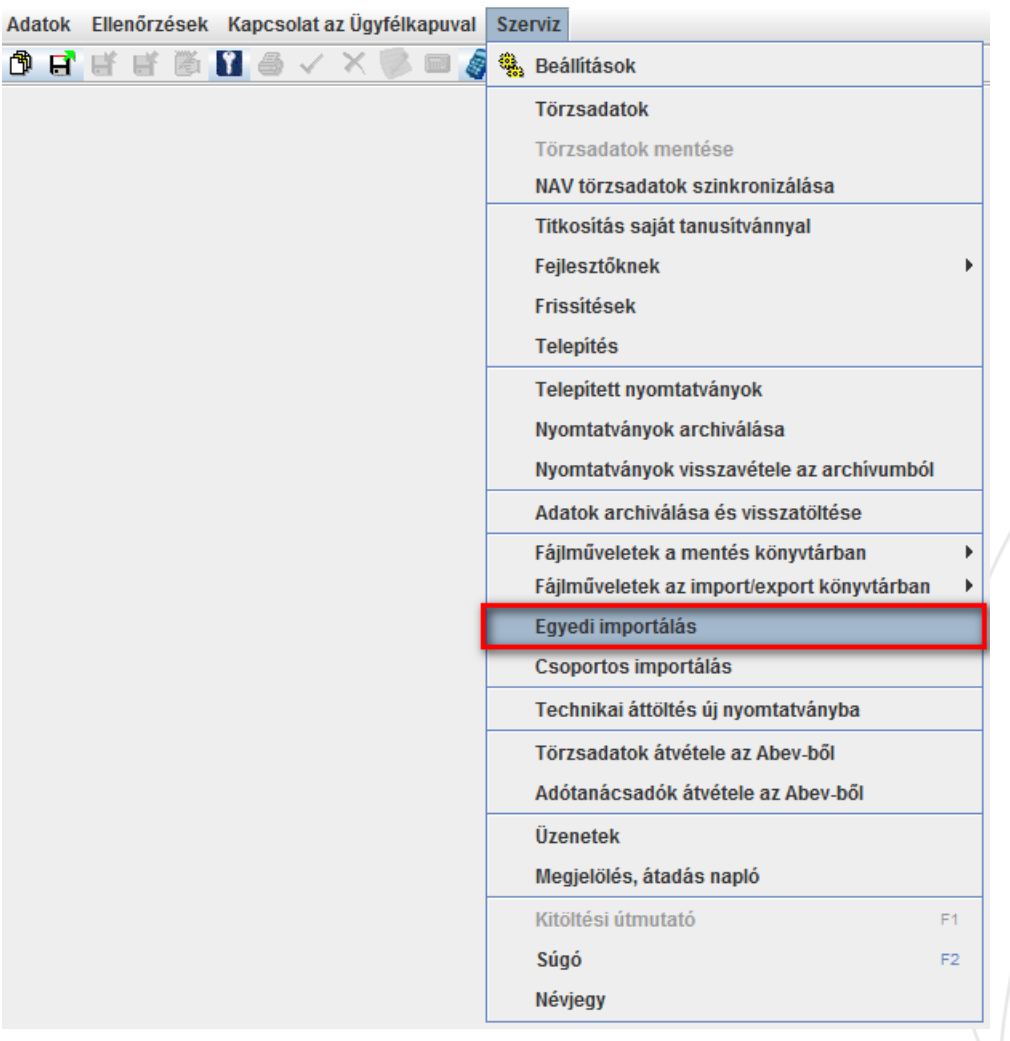

## <span id="page-8-0"></span>1.2 VAT Report XX65M

From January 1. 2013 the VAT payers must complete their VAT return with a new form.

From a new regulatory point of view the VAT Component has been expanded to report as a single trading partner (xx65M).

Collecting items individually that is a partner allow customers to assemble the xx65M form set.

The ability to export ABEV can be imported into this structured file which is easily accessible and processed by the ANYK system.

### <span id="page-8-1"></span>1.2.1 "Include in the detailed VAT report"

On the xx65M form the domestic taxable purchases should be included and consequently only these items should be reported.

The VAT posting set up card must be set the following way.

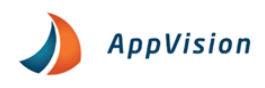

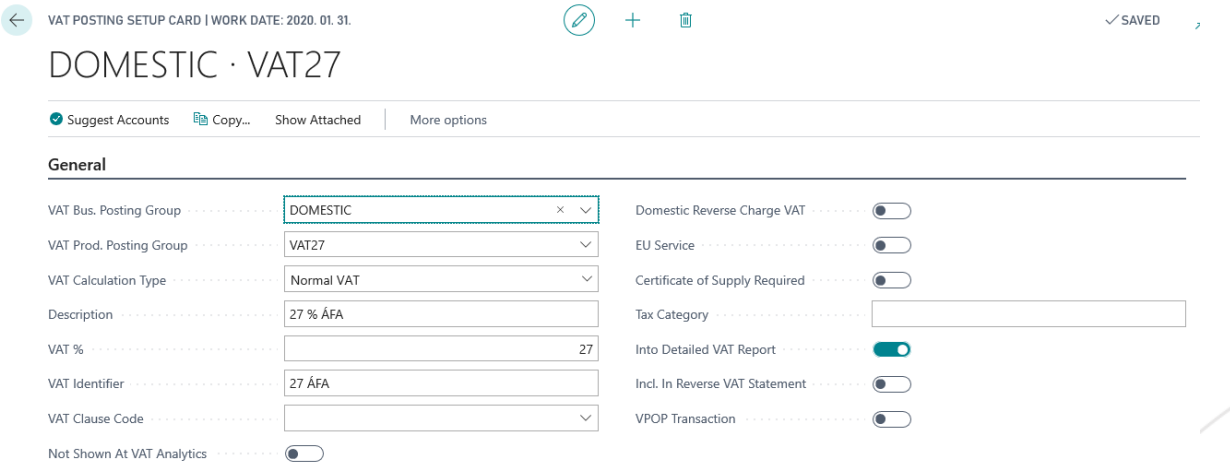

The settings can be viewed in the VAT Posting setup.

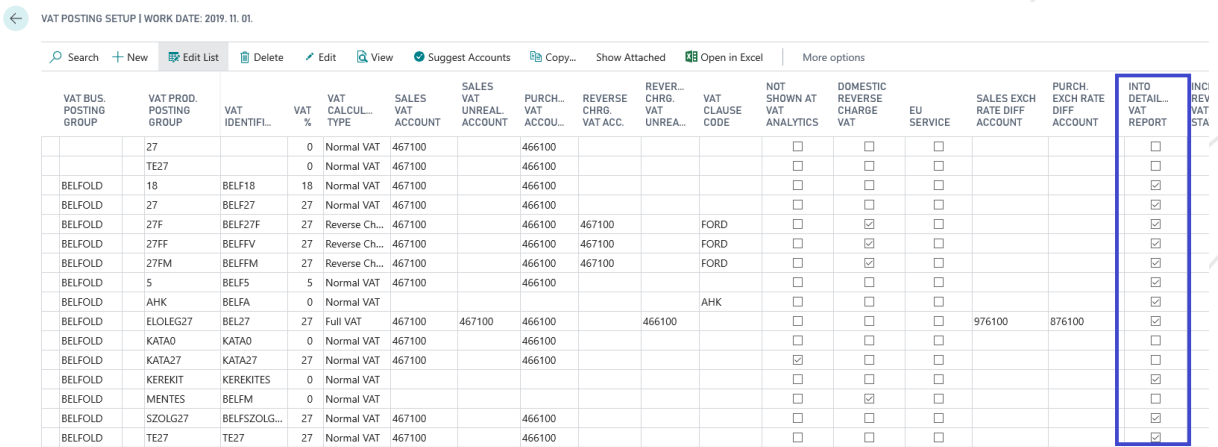

### <span id="page-9-0"></span>1.2.2 Detailed VAT 65M (HU) report

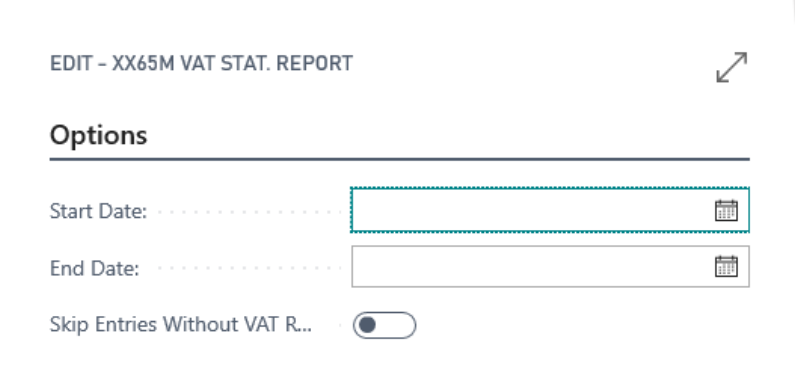

The rights to this documentation are reserved for AppVision Kft. and/or Microsoft. The material can be used only for their intended purpose and within the scope of the rights and authorization granted in the <u>End User License Agreement</u>. It is forbidden to sell, distribute, copy and<br>other use of this materials for any commercial purposes outside the indicated

Send to...

Print

Preview

Cancel

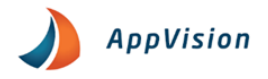

**Start Date***:* The starting date of the tax assessment period

**End of period***:* End date of the tax assessment period

**Exclude the vendors who don't have a tax number:** By setting this field the items of partners without a tax number will not be collected. If this field is unchecked and the system would enter accounting items in the declaration based on the setting you have provided. You will receive the following error message which will tell you which type, and which partner's master data is incomplete.

We recommend that you fill in the Tax number field for each partner (supplier) in the supplier master data for complete data display.

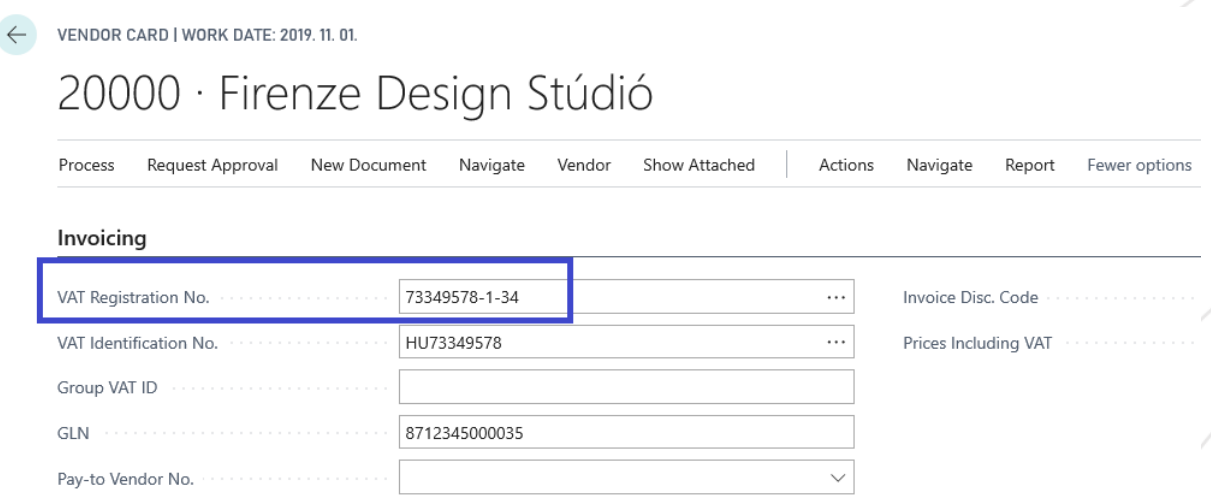

It isn't feasible for example in the vendor card which identifies several partners then no specific tax numbers can be assigned to this partner. In this case you should skip these partners. If you don't do this, you will receive the following warning when running this report.

Missing VAT Registration No. for the following partners:

Vendor: 30000

The vendors without tax numbers won't appear on the report but the xx65M form must be completed for these partners as well. Such items must be processed and summarized by hand.

### <span id="page-10-0"></span>1.2.3 Detailed VAT report

All partners in the report present the data in the same structure.

OK

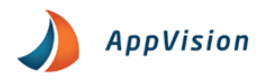

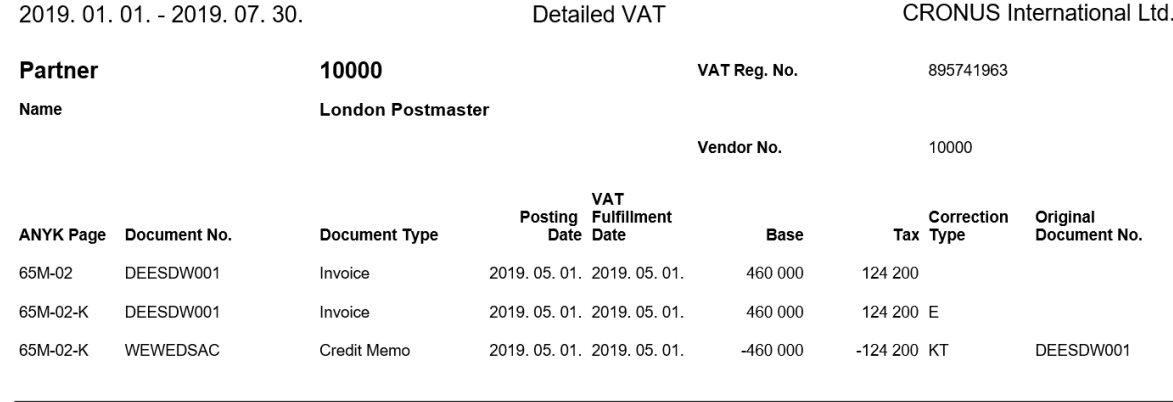

In the head you will see the identification data. The Partner will be identified by the first eight digits of the tax number as this information will also be required on the xx65M form. The first column represents the page of the xx65M form where the data for that row should be entered. The other columns contain the information that you need to enter on the xx65M form sheets and within the rows.

### <span id="page-11-0"></span>1.2.4 Detailed xx65M VAT report to the ANYK form filter program

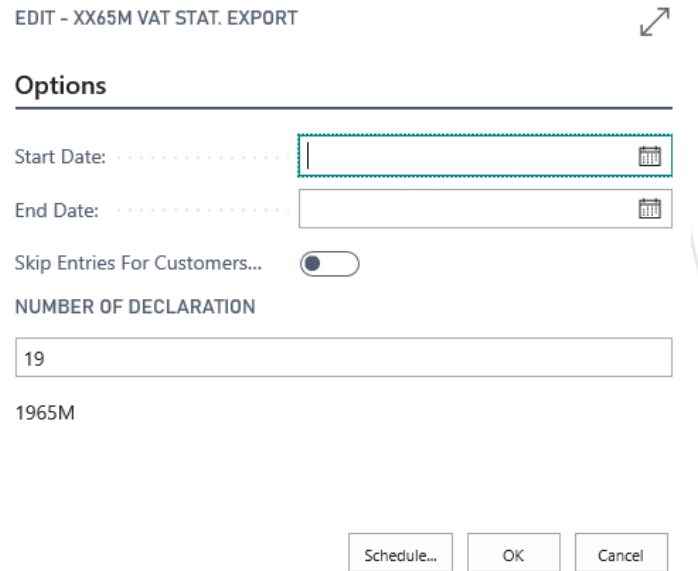

This report allows us to generate a file that can be uploaded to the ANYK program.

Have to set:

- *Start Date:* The starting date of the tax assessment period
- *End Date:* The end date of the tax assessment period
- *Skip Entries for Customers*: Those partners without a tax number are not collected.
- *Declaration Number:* Enter the year for the declaration.

Press OK to create the files and save them to the specified directory.

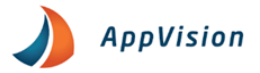

### <span id="page-12-0"></span>1.2.5 Upload the exported file into ANYK

The completed files can be scanned in the ANYK system as an attachment to an already opened xxx65A page.

You need to use the *"Állomány beemelése"* function to upload file.

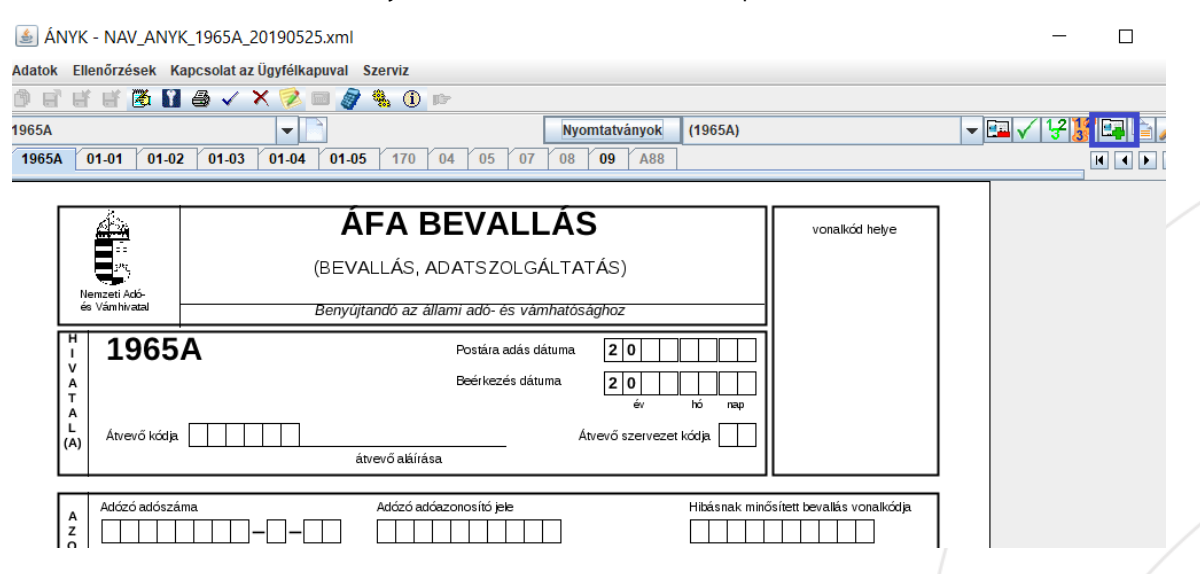

You can use the *"Csoportos hozzáadás"* then *"Lista betöltése"* menu items you can upload the multiple xx65M pages at the touch of button by selecting a previously exported txt file.

Use the "Import fájl hozzáadása" menu item to add xx65M tabs (\*.imp files) one by one.

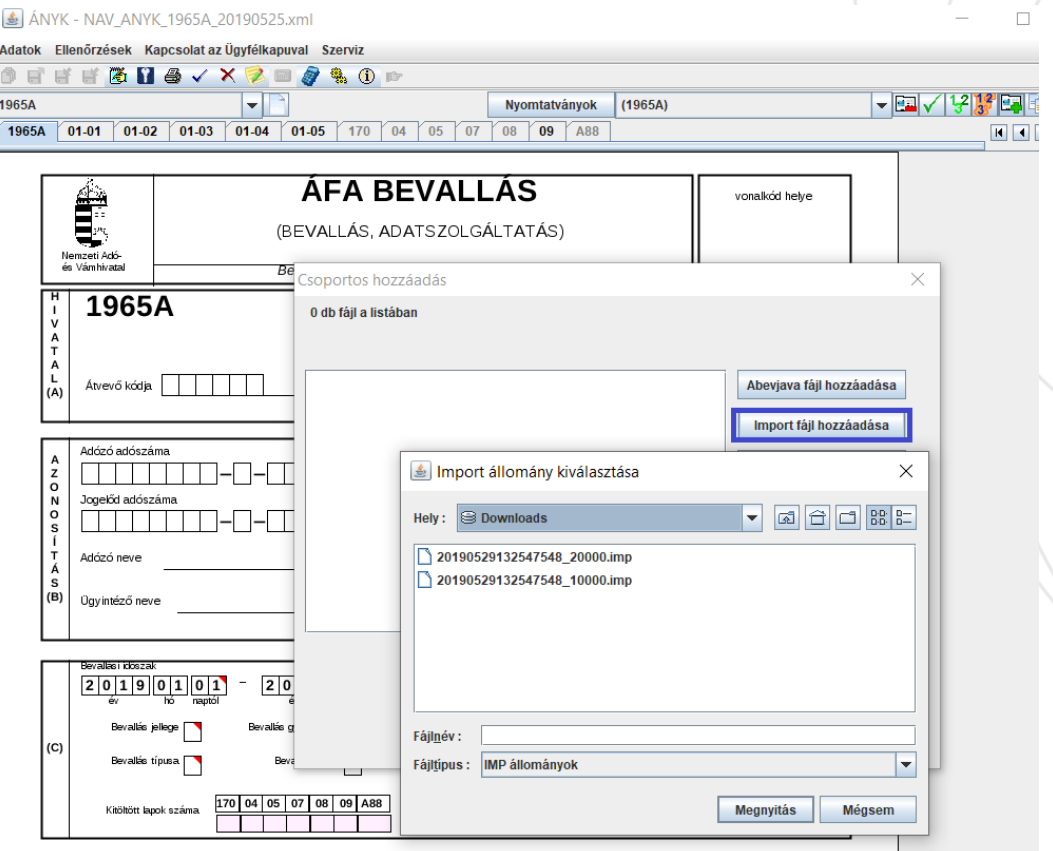

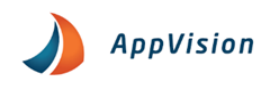

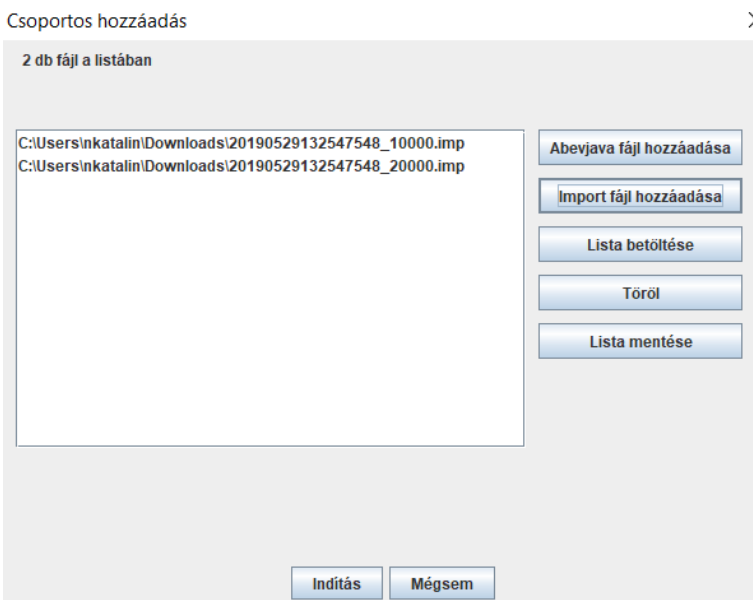

Press the start button to perform the processing.

## <span id="page-13-0"></span>VAT Return xx65A Annex 7-8

The following information has been raised as a business need: Due to the current legislation (VAT Act of January 2015). The VAT return (xx65A) has been supplemented with pages 07 and 08, where sellers/ buyers of transactions subject to the reverse charge 6/A and 6/B as required by law.

Two reports have been prepared to detect reverse-VAT products listing the data required for reporting tax- reverse-charge products on pages 08 and 08 of Declaration xx65A.

Two functions have been completed which export this data to a structured file that can be loaded and processed by the ANYK system.

### <span id="page-13-1"></span>1.3.1 Custom tariff numbers

We need to add the items we want to see in the revers section of the ANYK form.

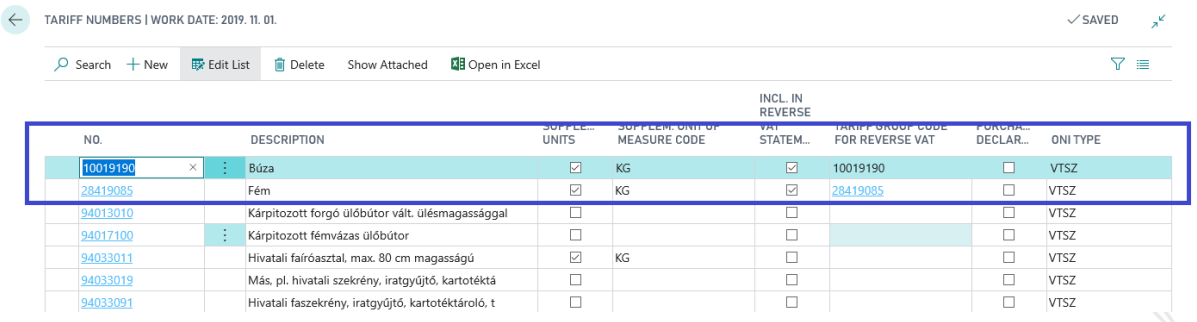

The Tariff numbers that you would like to see on page 07-08 of the return must be selected in the "Included in the Reverse Tax Statement" column and select the appropriate Tariff number in the Tariff Group Code for Reverse VAT.

The rights to this documentation are reserved for AppVision Kft. and/or Microsoft. The material can be used only for their intended purpose and within the scope of the rights and authorization granted in the <u>End User License Agreement</u>. It is forbidden to sell, distribute, copy and<br>other use of this materials for any commercial purposes outside the indicated **Page 13**

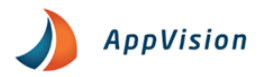

### <span id="page-14-0"></span>1.3.2 Tariff Numbers for Reverse Charge VAT

Once you have made the settings in the table above the Tariff Numbers will be transferred to the Tariff Number for Revers VAT table.

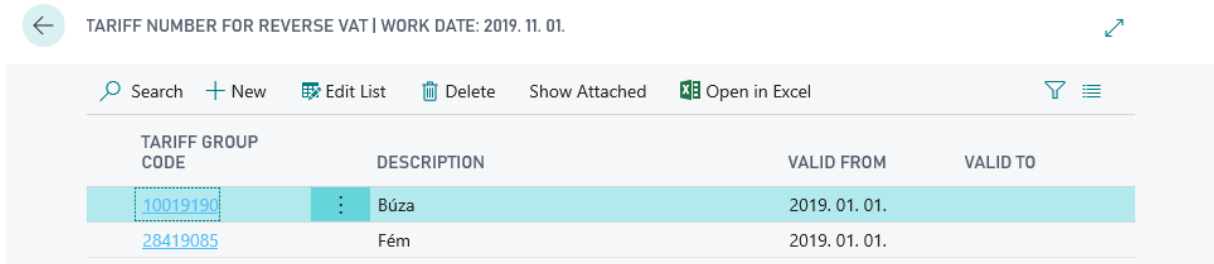

## <span id="page-14-1"></span>1.3.3 VAT Product Posting Group and VAT Posting Setup settings

New VAT product posting groups need to be created and set up for the products to be listed on the 07 and 08 pages.

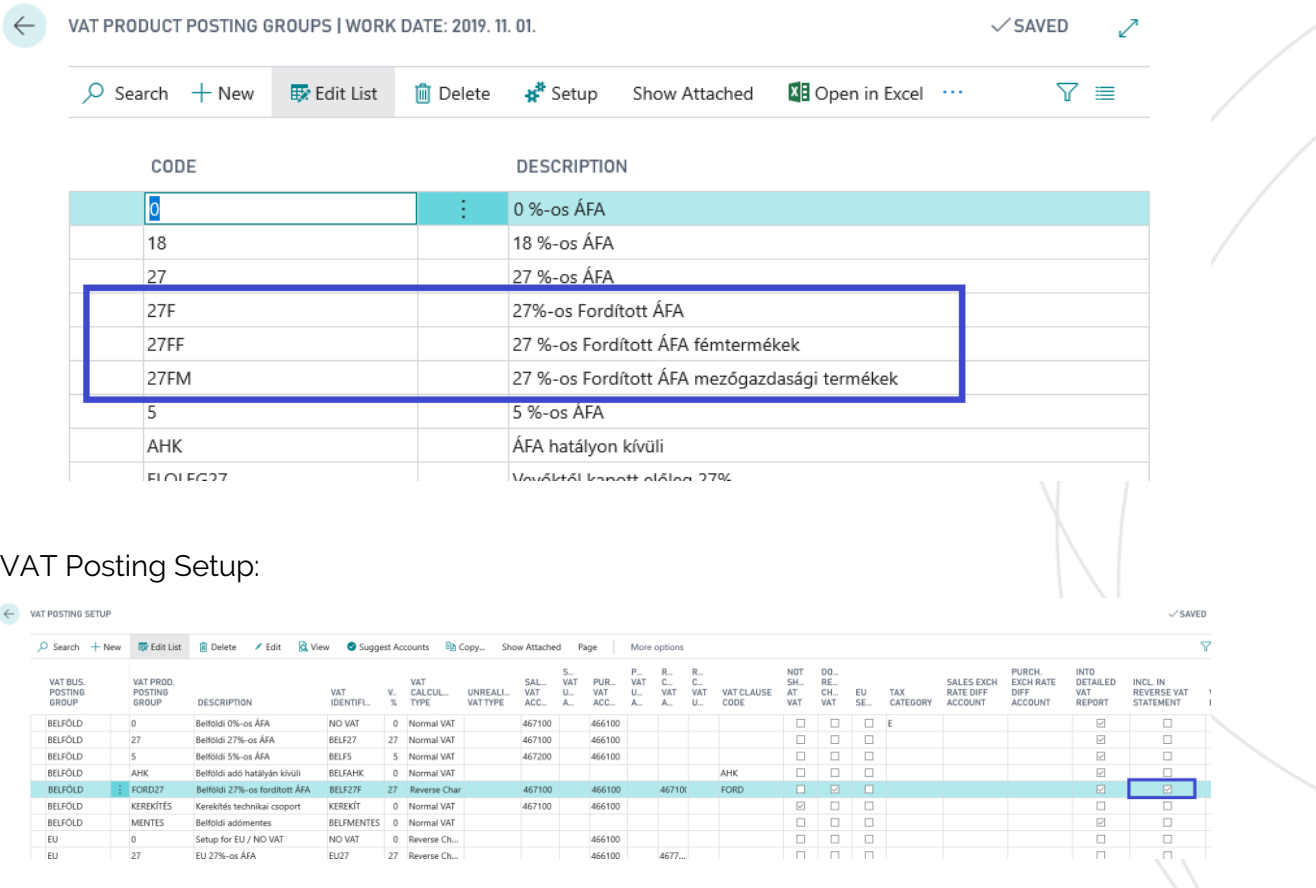

## <span id="page-14-2"></span>1.3.4 Charge (Item) settings

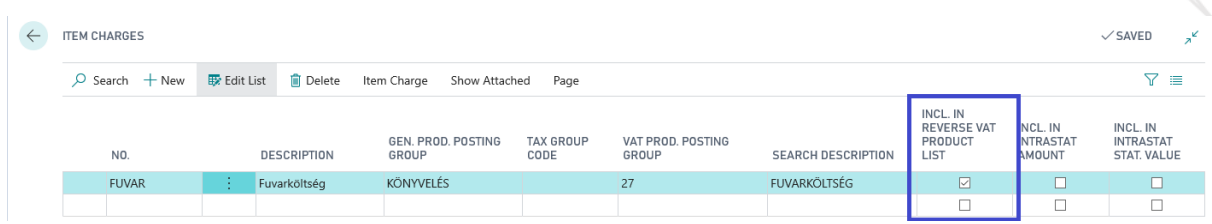

The rights to this documentation are reserved for AppVision Kft. and/or Microsoft. The material can be used only for their intended purpose and within the scope of the rights and authorization granted in the <u>End User License Agreement</u>. It is forbidden to sell, distribute, copy and<br>other use of this materials for any commercial purposes outside the indicated

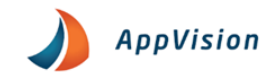

The Item Charge List has been expanded with the field " Included in Reverse VAT Product Details". Items booked with the item cost type in this field are also taken into account in the reports on the purchase and sale of reverse VAT products in the ANYK import file.

#### <span id="page-15-0"></span>1.3.5 Reverse Charge VAT report for Sales (xx65 ÁFA bevallás 07-as laphoz)

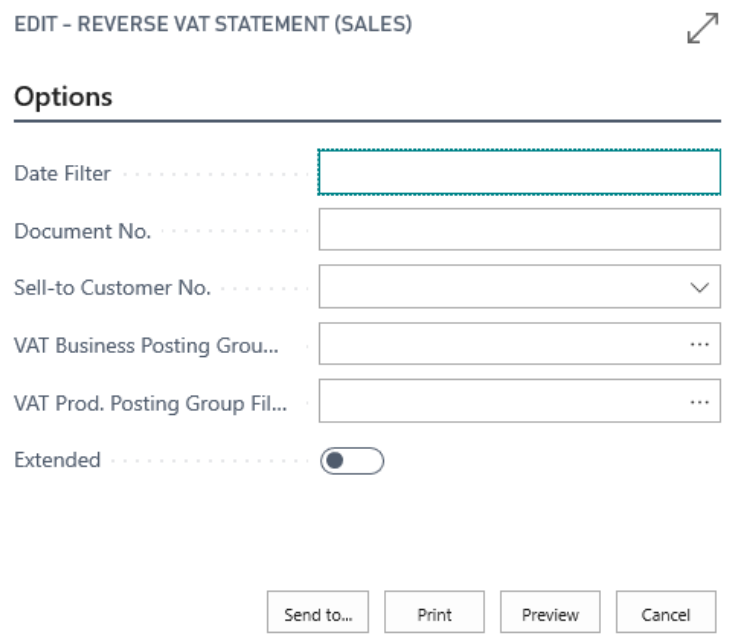

Enter the VAT return period in the Date Filter. If the other fields are not filled in (VAT Product Posting and VAT, VAT Business Posting Group, Document No., Sell-to- Customer No.) then the VAT Posting Setup, Tariff Number Setup will list the report. The list will provide the data for the return in the order and content of the columns annex 07.

The Reported VAT Base Amount (SPN) values are rounded to the nearest list above.

If the Advanced field is selected, the report will generate a list with Customer Number, Document Number, Item Number and Billed Quantity data.

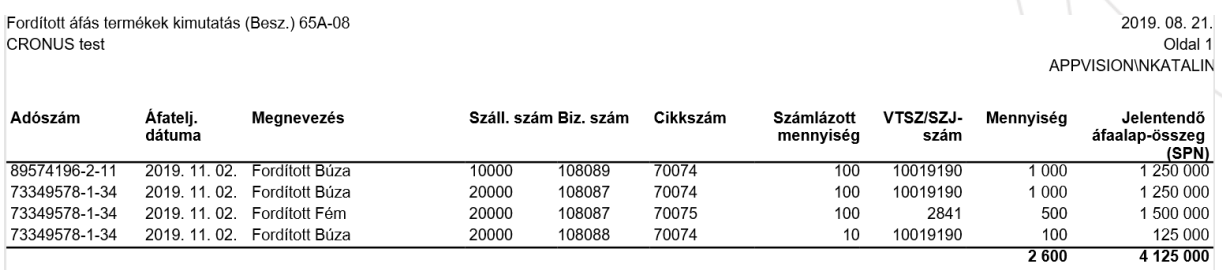

Reported VAT Base Amount (SPN) values not rounded to thousand, but the value shown on the voucher is shown in the list above. So, at the end of the expanded list, its total value may differ from the non-expanded list.

The content of the reports can be narrowed by specifying the conditions of the VAT Business Posting Group Filter, the Document Number, and the Customer Number Filter.

The rights to this documentation are reserved for AppVision Kft. and/or Microsoft. The material can be used only for their intended purpose and within the scope of the rights and authorization granted in the <u>End User License Agreement</u>. It is forbidden to sell, distribute, copy and<br>other use of this materials for any commercial purposes outside the indicated **Page 15**

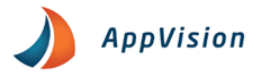

#### <span id="page-16-0"></span>1.3.6 Reverse Charge VAT report for Purchase (xx65 ÁFA bevallás 07 as laphoz)

The following report is available from the search engine where we can check the items on the sourcing page.

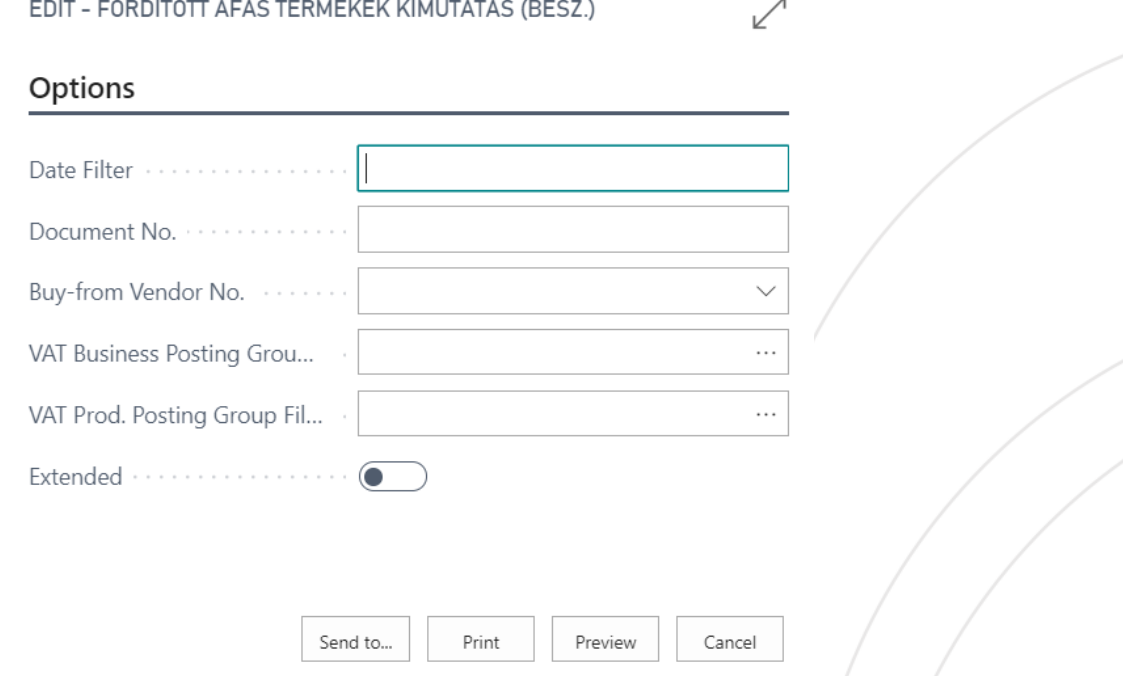

To the Date Filter we have to enter the VAT period. If the other fields are not filled in (VAT Business Posting Group Filter, VAT Product Posting Group Filter, Document Number, Shipping Number, Advanced) then the report lists the reverse VAT products booked for the VAT period according to the date filter according to settings in the VAT posting matrix. The list shall provide the data for the return in the order and content of the columns in Annex 08.

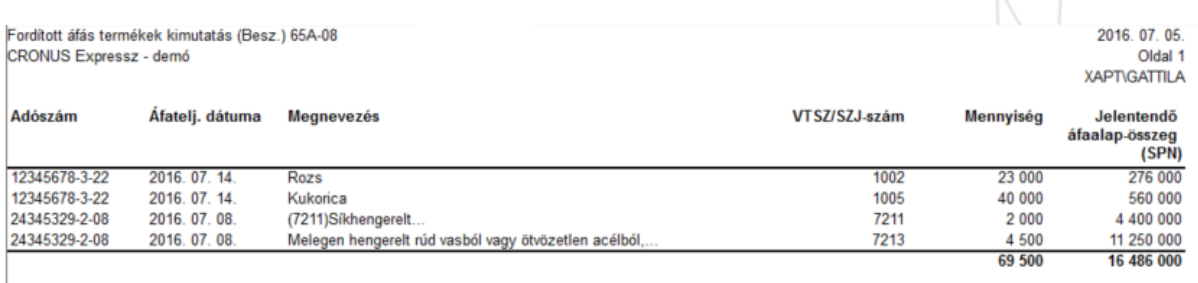

The Reported VAT Base Amount (SPN) values are rounded to the nearest list above.

If the Advanced field is selected, the report will generate a list with Vendor Number, Document Number, Item Number and Billed Quantity data.

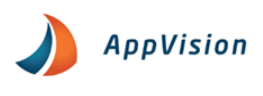

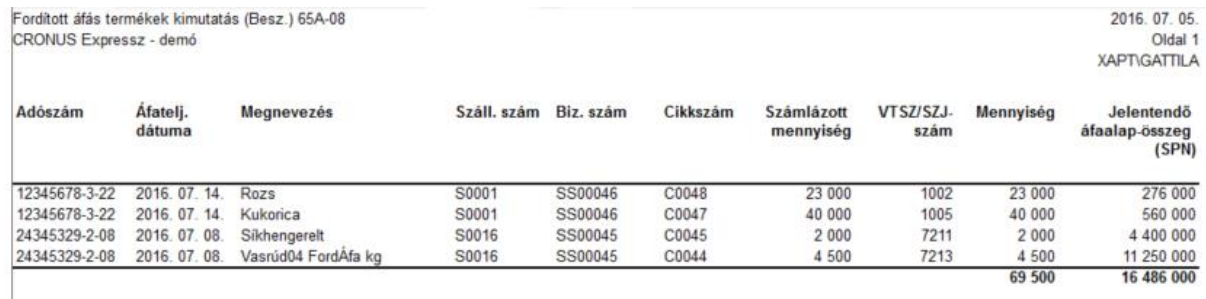

To the Date Filter we have to enter the VAT period. If the other fields are not filled in (VAT Business Posting Group Filter, VAT Product Posting Group Filter, Document Number, Shipping Number, Advanced) then the report lists the reverse VAT products booked for the VAT period according to the date filter according to settings in the VAT posting matrix. The list shall provide the data for the return in the order and content of the columns in Annex 08.

## <span id="page-17-0"></span>1.4 VIES declaration

Within the European Union the system supports the VIES declarations of goods, services, purchases of goods and services within the European Union.

#### <span id="page-17-1"></span>1.4.1 VIES settings

Very important that on the Countries/Regions tablet the EU Country/ Regions codes should be set.

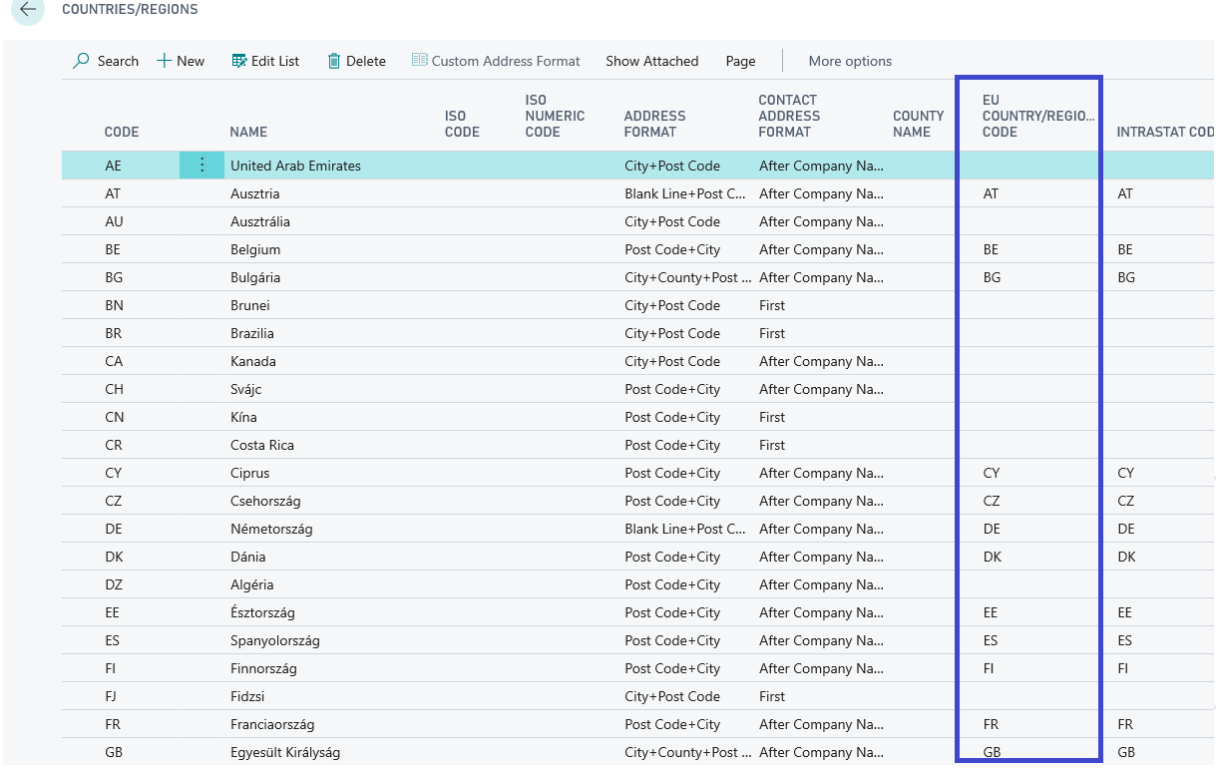

Then is the VAT Posting Setup should be set the VIES Purchases and VIES Sales colums.

#### Hungarian Regulatory Localization Pack User Guide

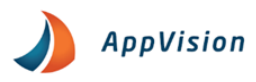

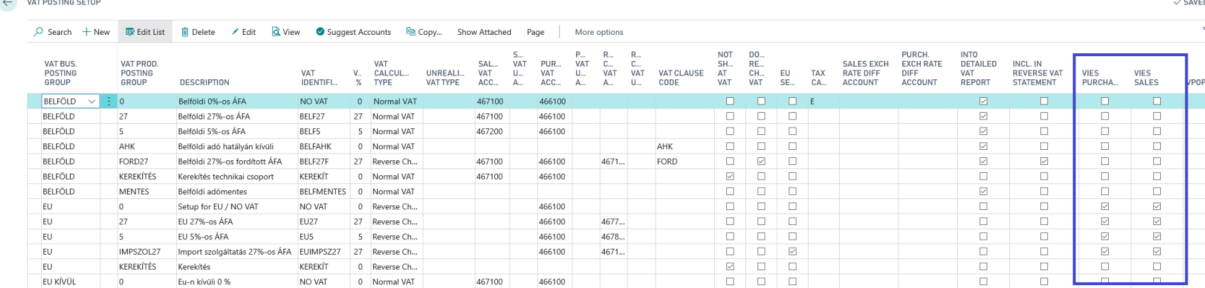

The last setting you need to make is on the ANYK setup page where you can specify the following.

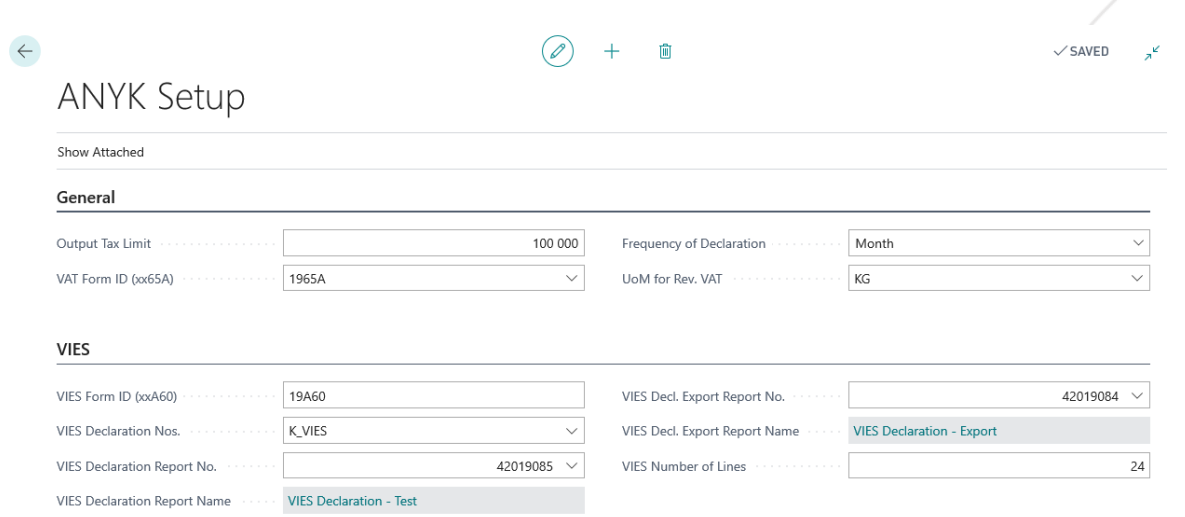

**VIES Form ID (xxA60):** Enter the current A60 number in the cell.

**VIES Declaration Nos.:** The numbering of VIES returns can be defined here it is advisable to create a separate numbering circle of this.

**VIES Declaration Report No.:** Select the report you need to complete the appropriate A60 tax return.

**VIES Declaration Report Name:** The cell displays the name of the selected report.

**VIES Decl. Export Report No.:** Select the report required for VIES export

<span id="page-18-0"></span>**VIES Decl. Export Report Name:** The cell displays the name of the selected report.

### 1.4.2 Creating a VIES Declaration

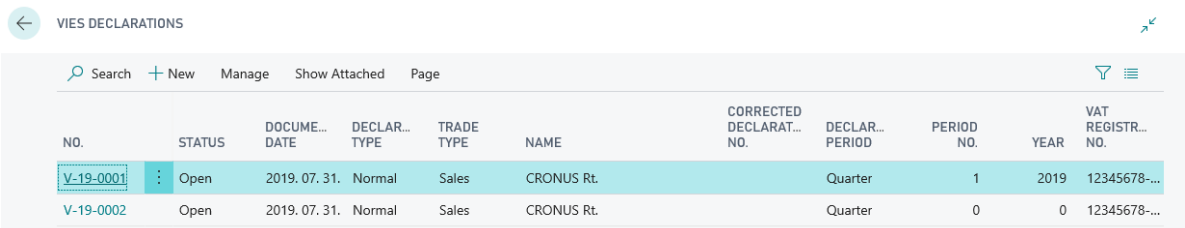

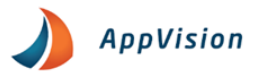

Pressing the new button will create a new VIES return where you can set up the following:

**No.:** In this field you can enter your tax return Id from the No. Series.

**Reporting Period:** You can choose to make monthly or quarterly returns.

**Declaration Type:** You can create a Standard, Corrective, or Corrective Supplement declaration.

**Corrected Tax Return:** If you are doing a corrective tax return you will enter the tax return to be corrected.

**Name:** The name of our company that performed the activities.

**Tax number:** You can enter the company tax number.

**Type of Commerce:** We can specify the types of activities we have done Purchase, Sales, Both

**EU Goods/ Services:** You can specify whether we have traded: Both, Goods, Services

**Document Date:** You can set the date of the document.

**Period Number:** We can specify the month or quarter for which the VIES return will be made.

**Year:** the year for which we wish to file a return.

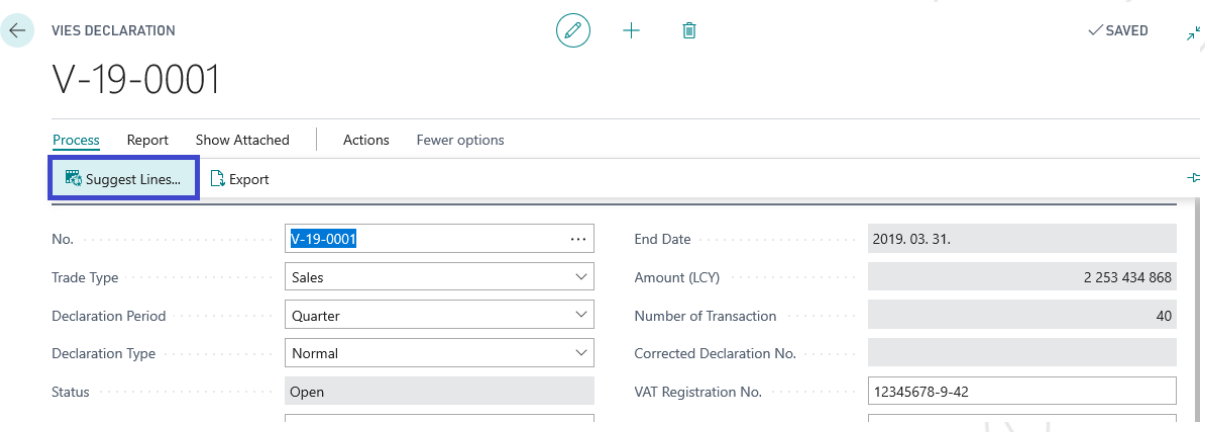

If the settings are well done, then you can get the purchases and sales from the system that you have to admin for a certain period of time. You can do this with the Suggest Line Items option. If you click on it the next window will pop up.

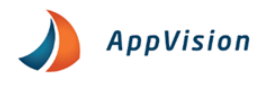

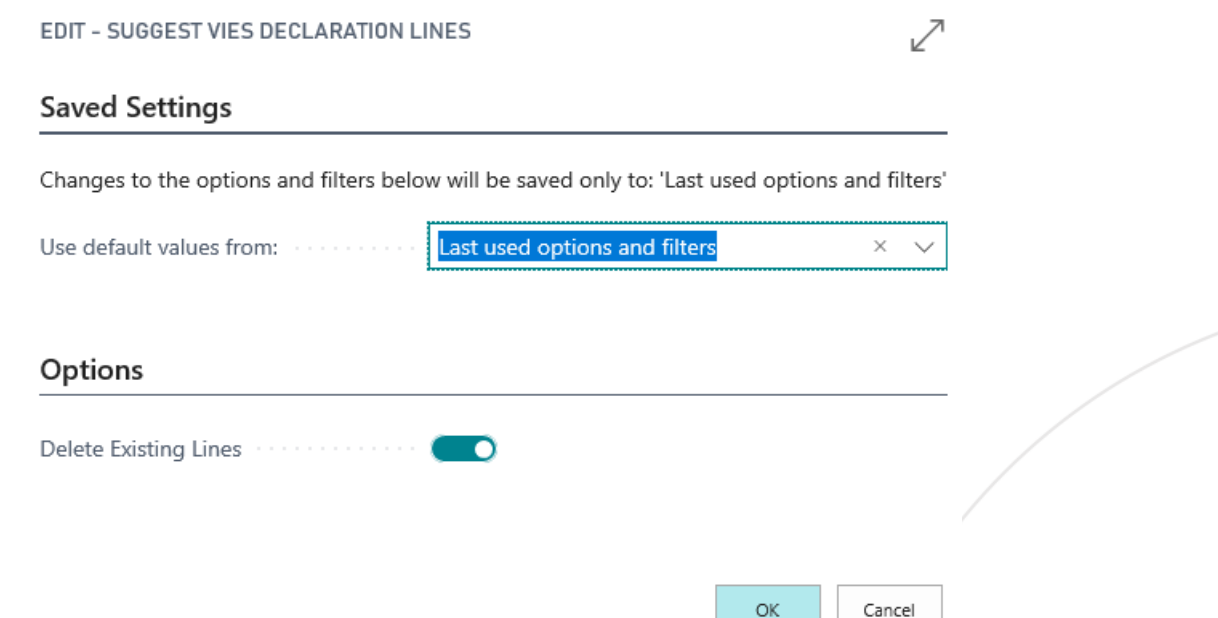

If there are any existing rows you can simply delete them by checking the Delete existing rows field. If you press the OK button the lines will be loaded. We can see exactly what and how many transactions our company has done and their amount.

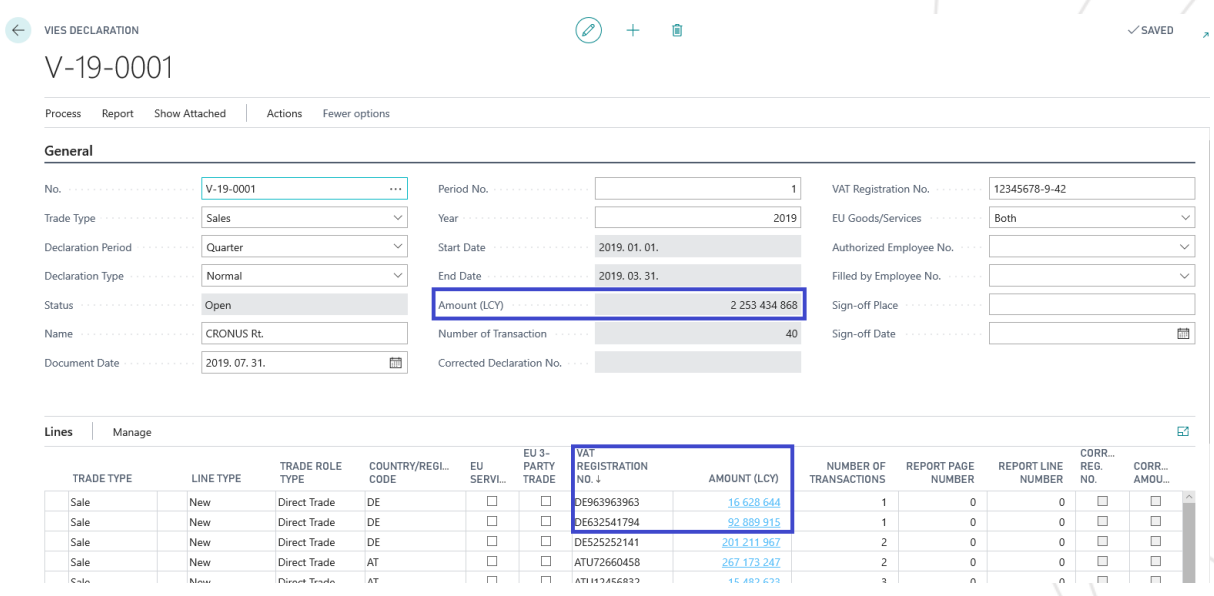

After checking the collected rows if everything is found to be correct. Press Enable button to finalize the log. You can use the Export function to save it in XML format after specifying the appropriate folder location. The file created in this way can loaded into the A60 form filler program (ANYK).

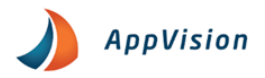

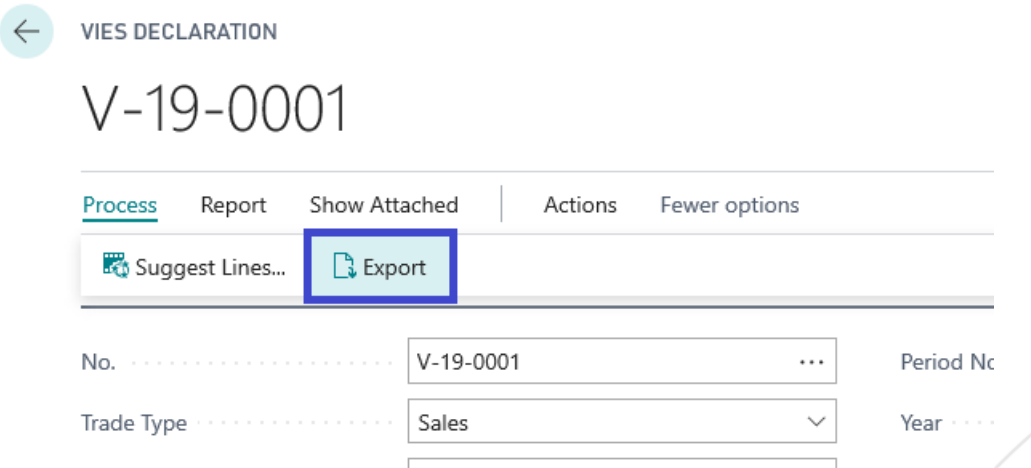

# <span id="page-21-0"></span>2. Online Invoice Setup

The system settings listed below are essential for the smooth operation of the Online Invoice service.

## <span id="page-21-1"></span>2.1 Fnable the data service

On the ONI setup we can provide the information that is required for the service.

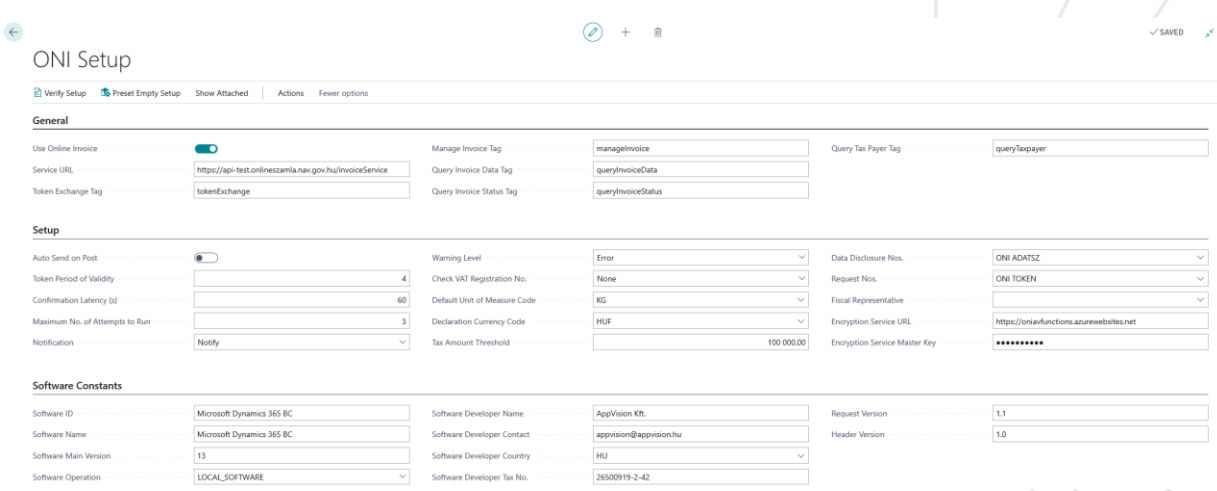

There is a possibility to add a Financial Representative if the person is reported on the EGYKE on behalf of the company.

## <span id="page-21-2"></span>2.2 ONI User Setup

After the Tax and Customs registration, the ONI User Setup Table must be filled in with the information received during the registration.

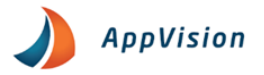

#### Options for making the Default User field:

- 1. The value of the field is empty if the user who logs in to the system and sends the invoice details
- 2. The value of the field is not empty if data is provided with data of a technical user within the company. In this case the Default User field is required. Only one Default User can be selected at a time.

#### Tax number field:

- On that case when the company has a group tax number. It must be registered with the NAV system and the first 8 characters must be recorded on the interface.
- If the company doesn't have a group ID number. Then register with the standard Tax Number and then enter the first 8 characters in the ONI User Setup table.

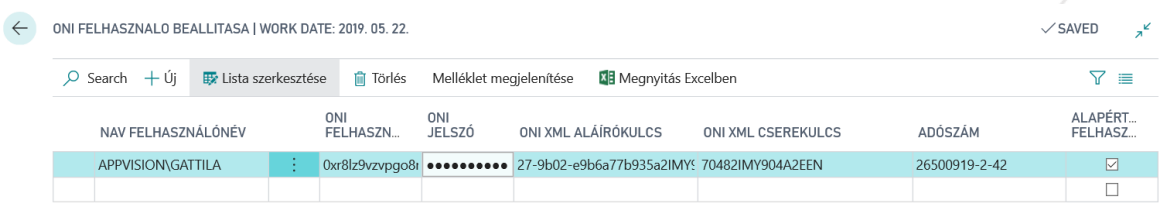

## <span id="page-22-0"></span>2.3 Other settings

BELFÖLD

BELFÖLD

BELFÖLD

EORD27

**MENTES** 

KEREKÍTÉS

Belföldi 27%-os fordít... BELF27F

Kerekítés technikai cs... KEREKÍT

Belföldi adómentes BELFMENTES 0 Normal VAT

## <span id="page-22-1"></span>2.3.1 VAT Rate Type settings

It is necessary to indicate in the VAT Posting Setup which items are of domestic relevance. In the VAT posting Setup table select the items for domestic taxpayers based on the VAT Business Posting Group one by one.

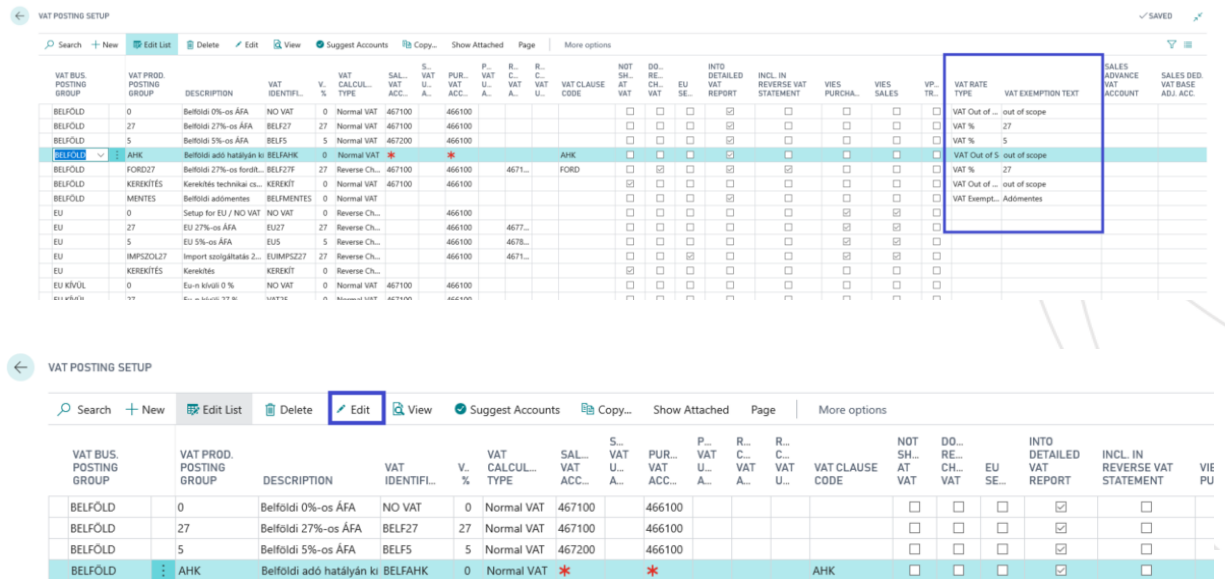

466100

466100

4671

FORD

27 Reverse Ch... 467100

0 Normal VAT 467100

 $\Box \quad \Box$  $\begin{array}{c} \square \\ \square \end{array}$ 

 $\overline{\Xi}$ 

 $\Box$ 

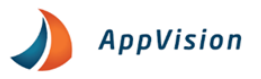

On the pop-up VAT Posting Setup Card you must set the VAT type on the Online Invoice fast tab.

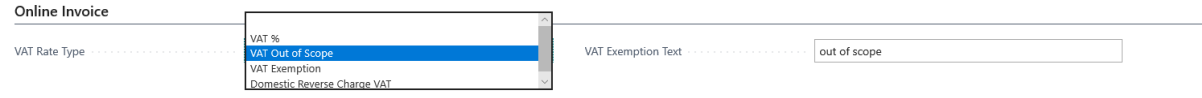

**Blank Value:** Non- domestic VAT transaction.

**VAT%:** This field display the VAT rate for a domestic taxpayer. In all cases the value of the field should be set to VAT%. When the VAT rate is different from 0 and should be reported.

**VAT Act Invalid:** For any invalid transaction the field must be marked with Out of Scope.

**VAT Exemption:** Must be completed in the Tax Exemption code filed in addition to the VAT Exclusion Code field. The text corresponds to the VAT clause with a maximum of 50 characters.

**Domestic Reverse Charge VAT:** For items subject to reverse charge the value of the field must be set to Domestic Reverse Charge VAT. In this case must fill in the VAT Reserve Code.

#### <span id="page-23-0"></span>2.3.2 VAT Business posting setup

Following the above settings, you must also select the online invoice obligatory lines in the VAT Business Posting Group by ticking the box with the same name. This option is required for all domestic transactions.

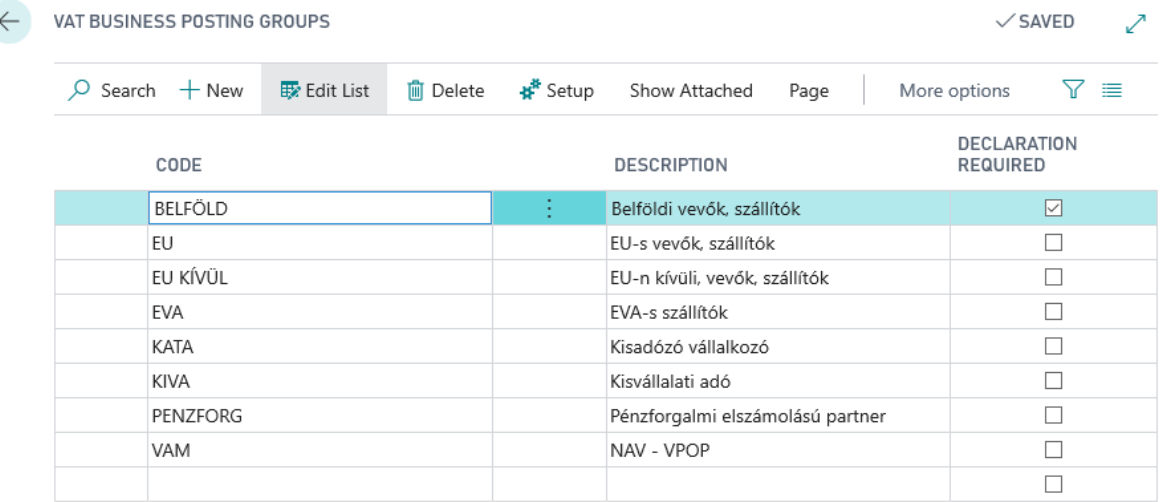

## <span id="page-23-1"></span>2.4 Tariff Numbers Settings

One of the prerequisites for reporting to National Tax and Customs is that appropriate product codes are submitted.

If the Tariff Numbers field isn't filled in the Item the system will automatically provide information about form the Item.

If you need to classify your product is one of the above codes, the new Type (Online Invoice) column in the ONI Type. In case of incorrectly parameterized Tariff No. the data supply is invalid.

The rights to this documentation are reserved for AppVision Kft. and/or Microsoft. The material can be used only for their intended purpose and within the scope of the rights and authorization granted in the <u>End User License Agreement</u>. It is forbidden to sell, distribute, copy and<br>other use of this materials for any commercial purposes outside the indicated **Page 23**

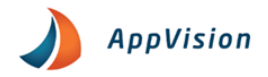

**Important note that if you manually change the Tariff No serial number associated with the Items during the document this will be taken into account. If left blank, the Item will fill in its own code as the product code.**

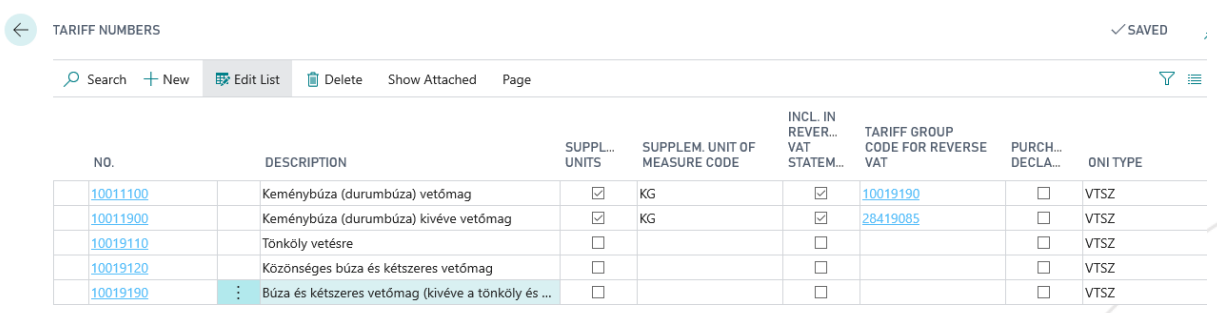

## <span id="page-24-0"></span>2.5 Unit of Measure

Units of measurement must also be provided in accordance with the requirements of the Tax Authority. The ONI Type contains the units specified by the Tax Authority. Units that are not listed should be selected as the OWN type.

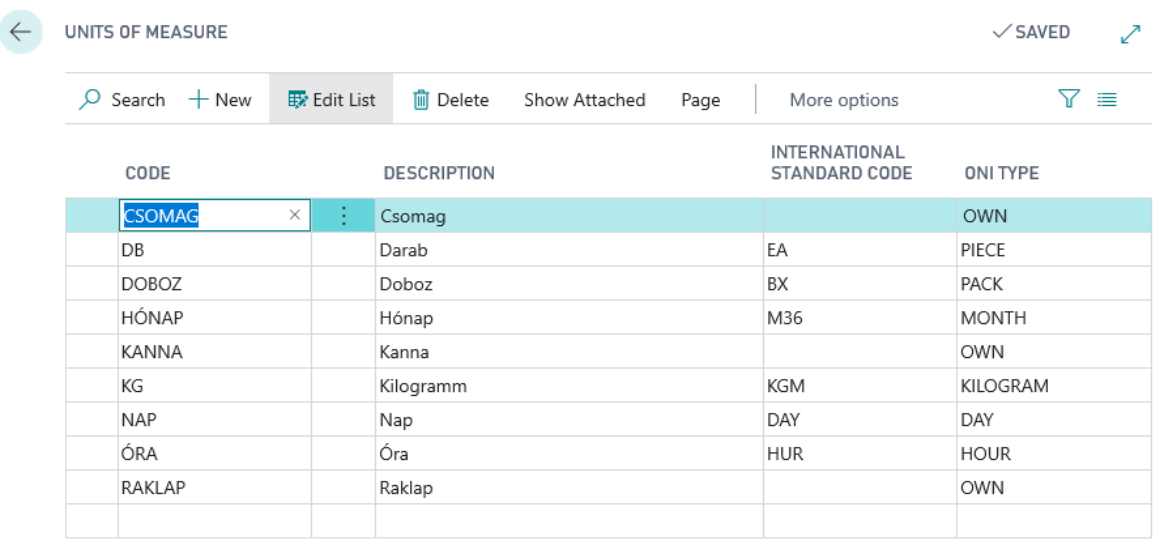

## <span id="page-24-1"></span>2.6 Sales Invoice: Online invoice fast tab

You can set the following information during the invoicing process:

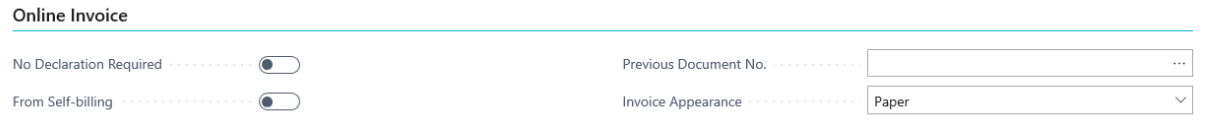

Not Declaration Required: Slide the slider if the buyer is an individual or doesn't need to report.

Self-billing: In case we issue an invoice for ourselves on behalf of the seller. We can also make this setting on the Delivery Card.

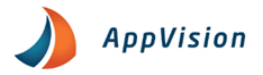

Previous Document No.: If you are creating a credit account manually and need to reference the history account number.

Invoice Appearance: Paper, Electronic, EDI

## <span id="page-25-0"></span>2.7 Customer card setting

### <span id="page-25-1"></span>2.7.1 Record tax numbers

There are special rules for entering tax numbers: The first 8 digits are followed by a hyphen, then middle digit is a dash again and the last two digits. Sample: 11111111-1-11

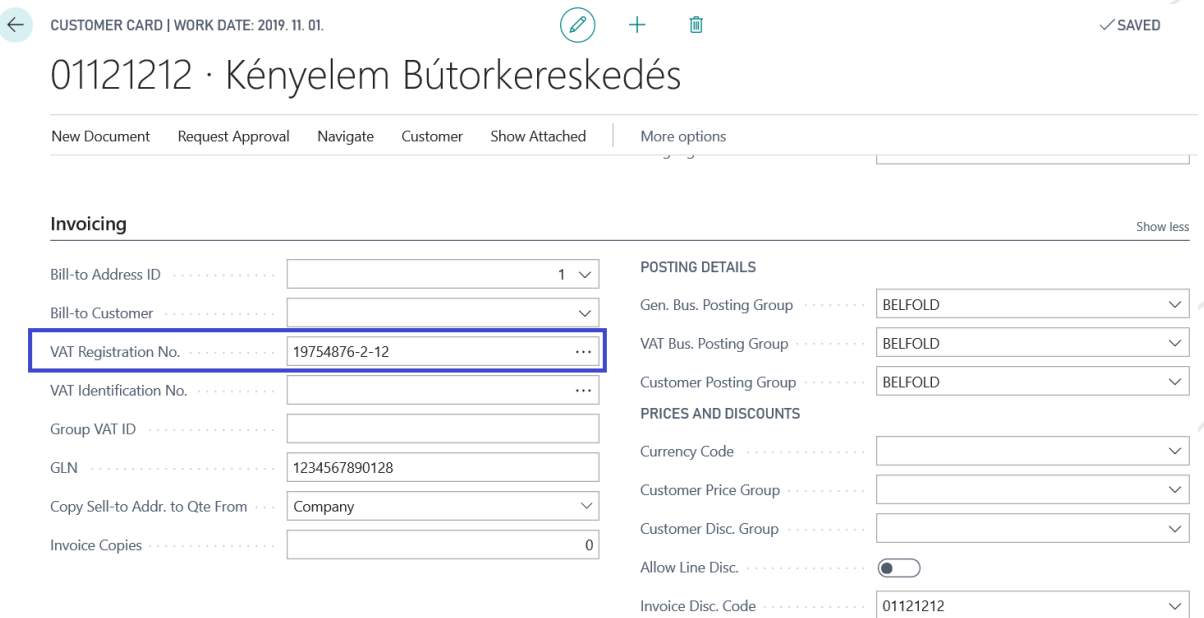

### <span id="page-25-2"></span>2.7.2 Payment methods

Entering a Payment Method is mandatory for items that require reporting so you must first assign one of the options in the ONI Type (Online Invoice) field to each payment method.

01121212

Invoice Disc. Code . . . . . . . . . . . .

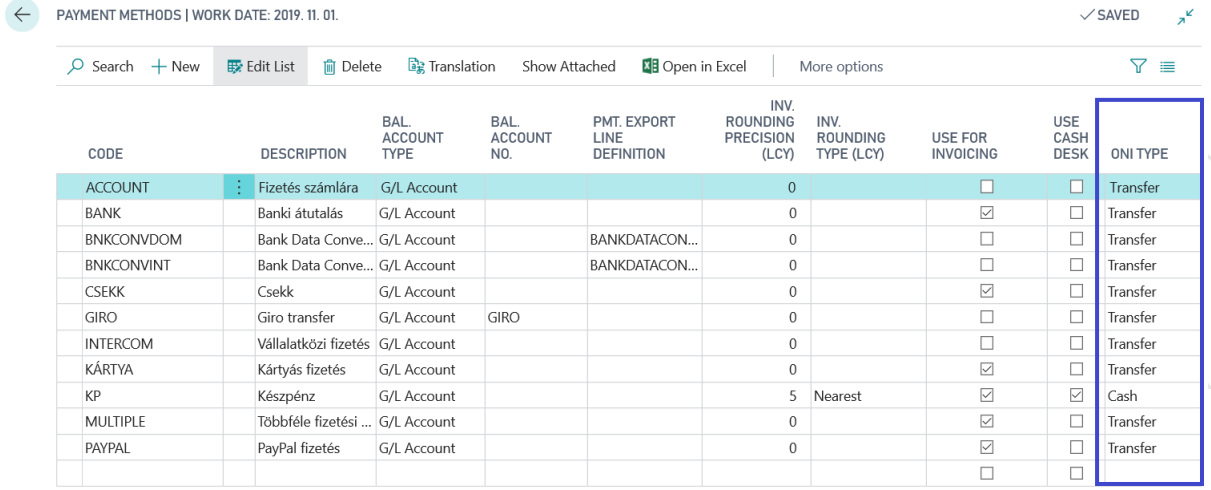

After that the Payment Method Code has to be set on the Customer Card.

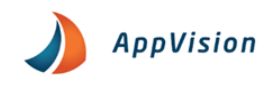

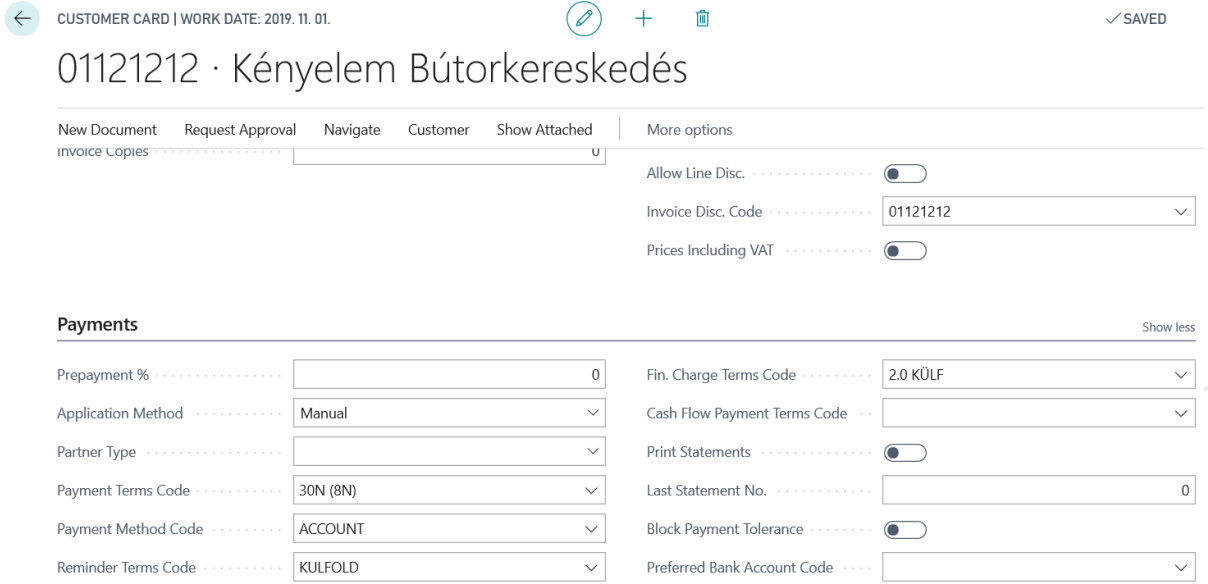

### <span id="page-26-0"></span>2.7.3 Bill to address ID

The Biling Adress ID field is required. Faliture to do so or incomplete filing in of data (missing adress informaton, zip code, etc.) will result in failure to provide data.

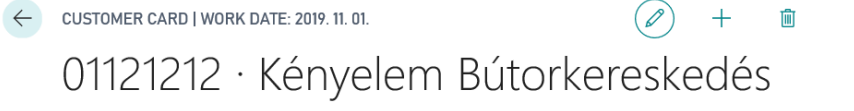

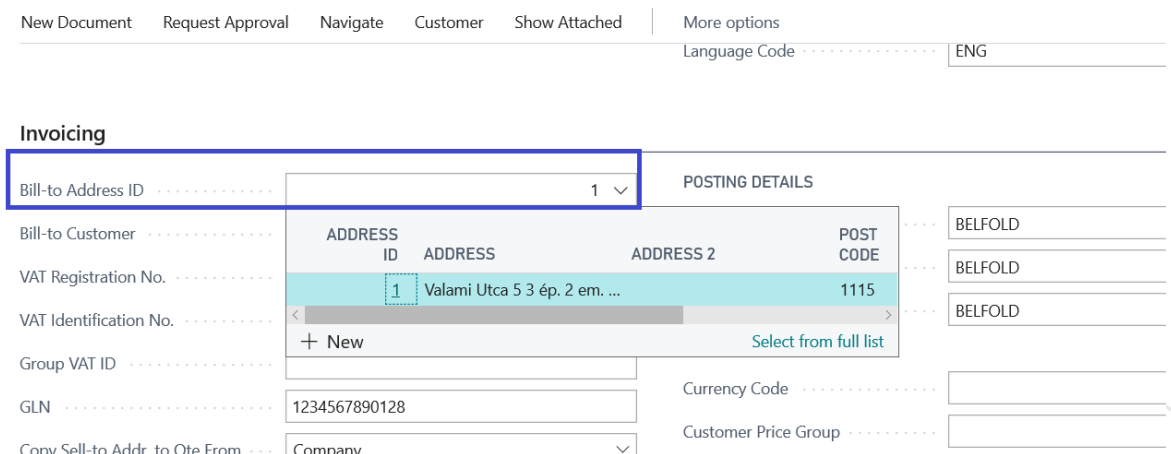

## <span id="page-26-1"></span>2.8 Data service

The Sales Invoice creation process are the same.

After posting the domestic items can be viewed on the newly created ONI return list page:

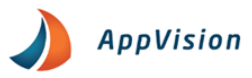

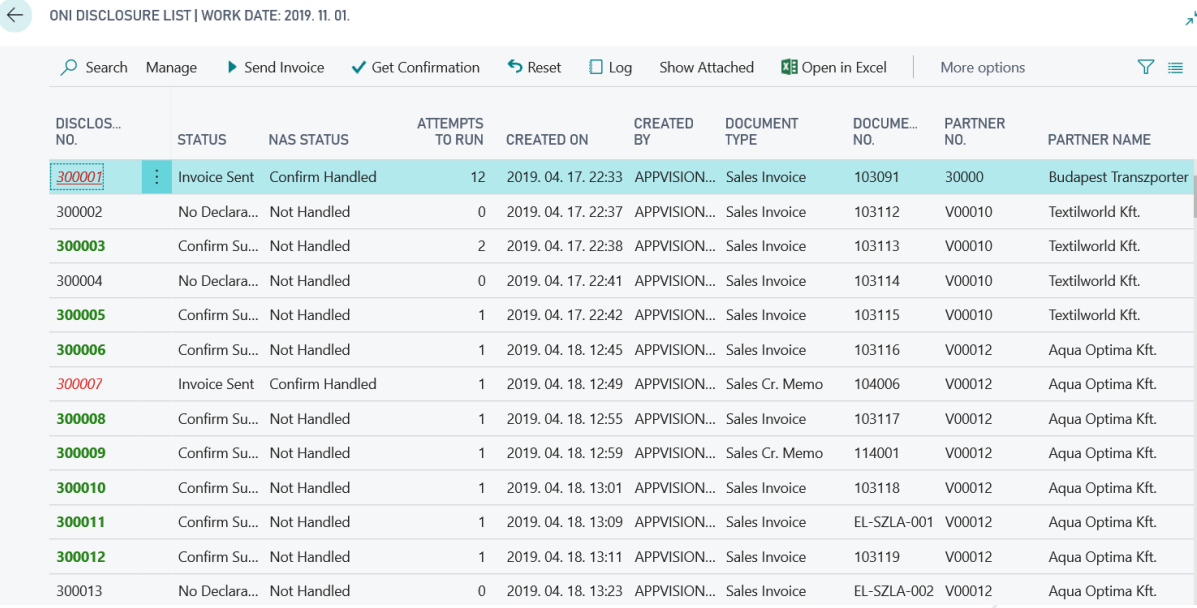

In the status column of the ONI Declaration List you can see if the invoice has been submitted and if so, your confirmation is successful. If the submission fails the error message will be underlined on the item. Here you can find more information about submitting your invoice.

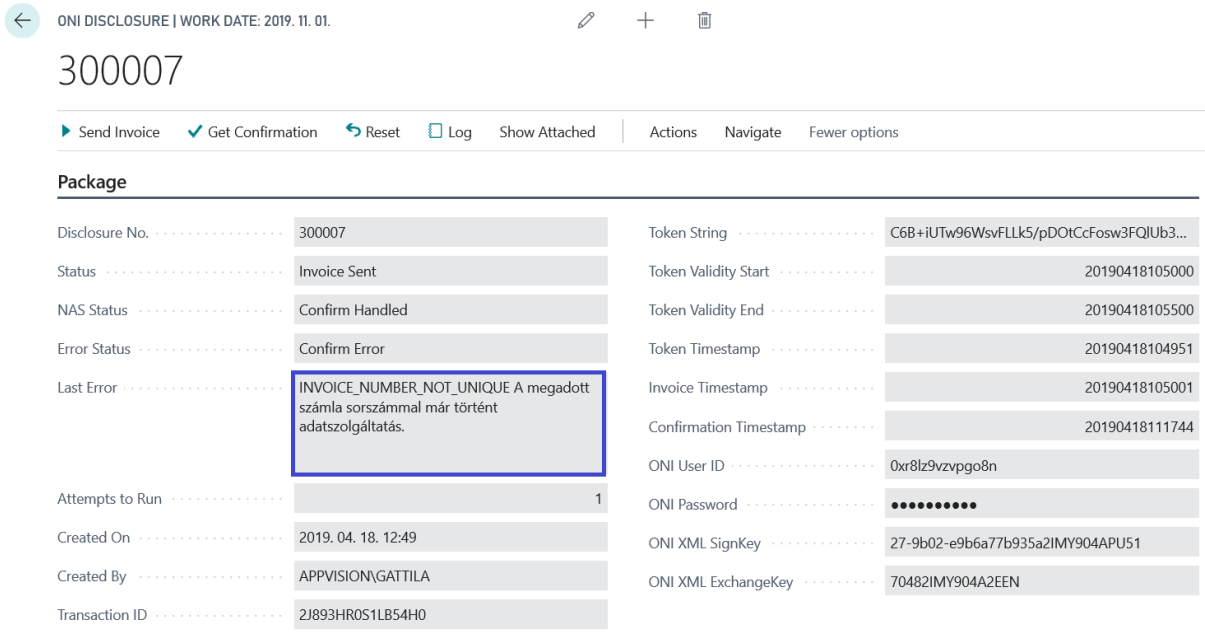

# <span id="page-27-0"></span>3. Intrastat

The Intrastat report covers all procuts coming form Hungary from any other country and shipped from Hungary to another country. Intrastat returns can report physical movements of products, regardless of the invoicig that is often different.

The rights to this documentation are reserved for AppVision Kft. and/or Microsoft. The material can be used only for their intended purpose and within the scope of the rights and authorization granted in the <u>End User License Agreement</u>. It is forbidden to sell, distribute, copy and<br>other use of this materials for any commercial purposes outside the indicated

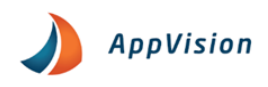

## <span id="page-28-0"></span>3.1 Intrastat setup

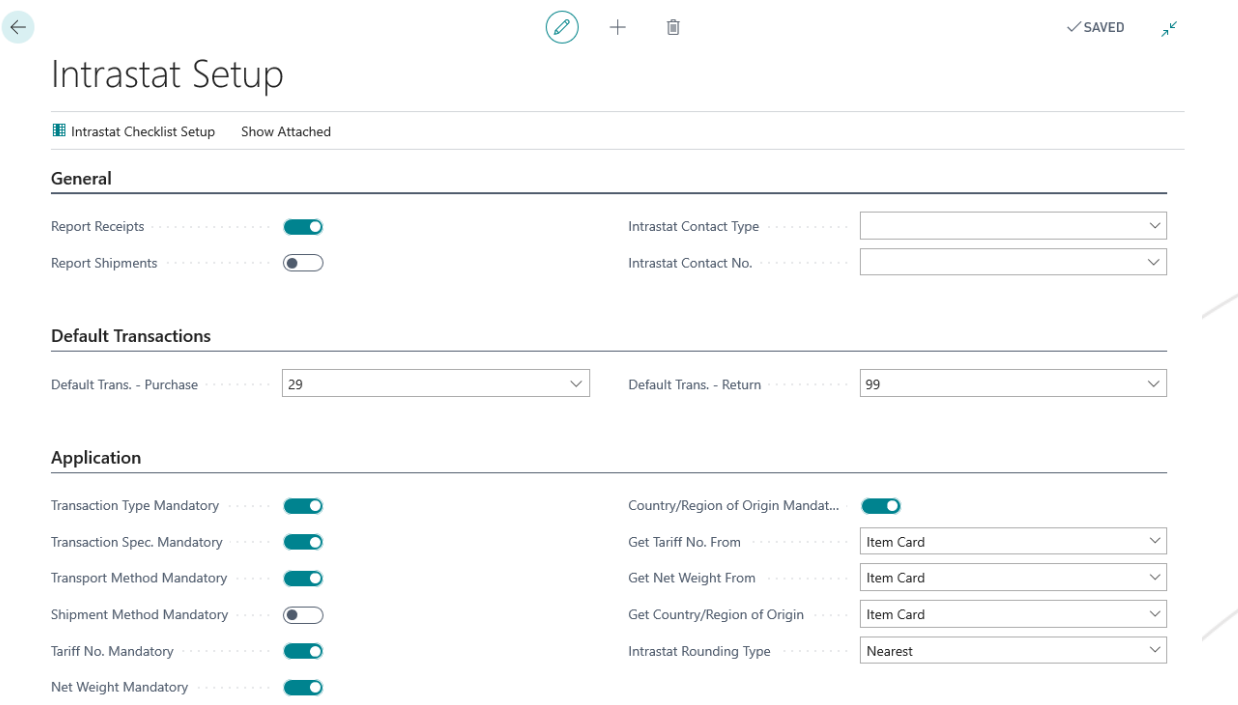

#### **Under the General fast tab:**

- Report Receipts: Use the slider to determine whether you want to see in the report.
- Report Shipments: Use the slider to determine whether you want to see in the report.

#### **Under the Default Transactions:** The Purchase and Return default transactions can be set here

#### **Under the Application fast tab:**

- Transaction Type Mandatory: Use the slider if you want that the system to verify that Transaction type data is checked in Sales, Purchase or Transfer transactions that are included in the items.
- Transaction Spec. Mandatory: Use the slider if you want to verify that the data is check in each Sales, Purchase or Transfer transaction that is included in the items.
- Transport Method Mandatory: Use the slider if you want that the system to verify that shipping information is selected in any Sales, Purchase or Transfer transactions that are included in the items.
- Shipment Method Mandatory: Use the slider if you want that the system to verify that shipping information is selected in any Sales, Purchase or Transfer transactions that are included in the items.
- Tariff No. Mandatory: Use the slider if you want that the system to verify that the Tariff Number is specified in any Sales, Purchase or other Item included.
- Net Weight Mandatory: Use the slider if you want that the system to verify that the net weight of that product is included in any Sales, Purchase or other items.
- Country/Region and Origin Mandatory: Use the slider if you want that the system to verify that the item Country/Region Code of the item is marked in any Sales, Purchase or other items.
- Get. Tariff No. Form: You can select where the system will drive the Tariff Number of the

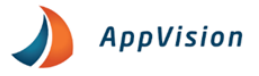

product when creating the Intrastat journals.

- o Posted Items the system derives the Tariff Numbers from the Items
- o Item Card the system derives the Tariff Number form the Item Card
- Get. Net Weight Form: You can select where the system should derive the Net Weight of the product when creating the Intrastat journals.
	- o Posted Item the system derives the Net Weight of the item from the Items.
	- o Item Card the system derives the Net Weight of the Item Card
- Intrastat Rounding Type: You can select how the Intrastat and Statistical amounts are rounded. The standard options available are: Upper, Up, Down.

## <span id="page-29-0"></span>3.2 Country/Regions Code

Intrastat journal entries are created based on the Country/ Region code of each transaction.

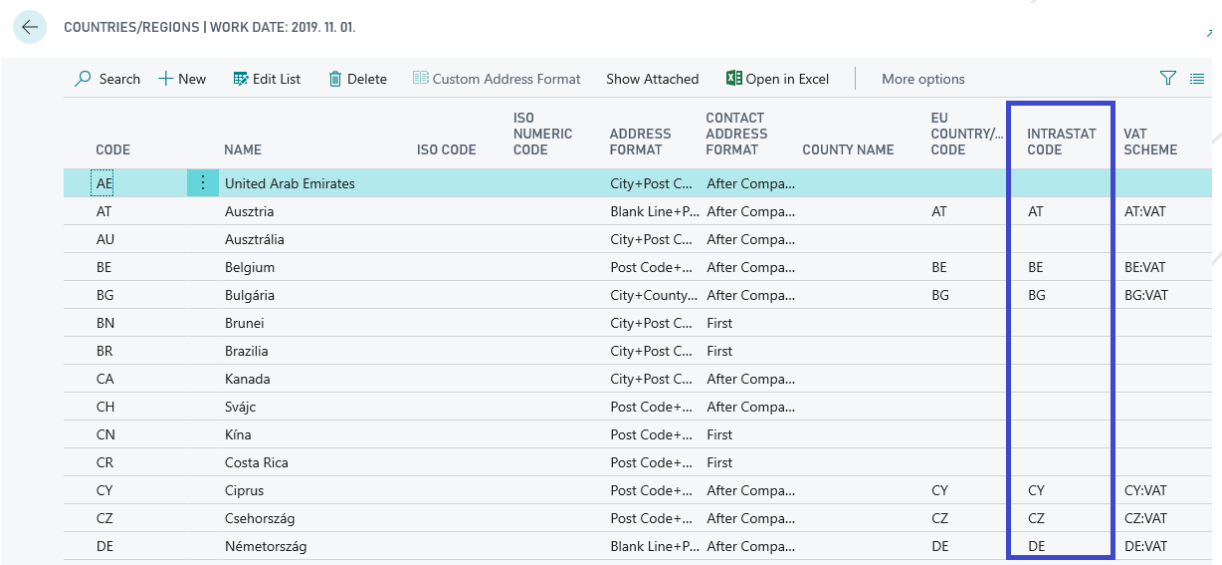

This table shows the countries and their codes and the associated Intrastat code. For European countries this Intrastat code is mandatory as traders within the EU are required to provide data in the Intrastat system.

The system takes into account the Country/ Region Code of the Customer/Vendor/ Contacts is foreign and from a country with an Intrastat code the physical movement of the product is recorded in the log. In the example below in the first case the Buyer has a country code in Czech Republic, so the Intrastat transaction is selected in the sales invoices for it, so it is also logged.

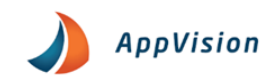

 $\leftarrow$  CUSTOMERS | WORK DATE: 2019. 11. 01.

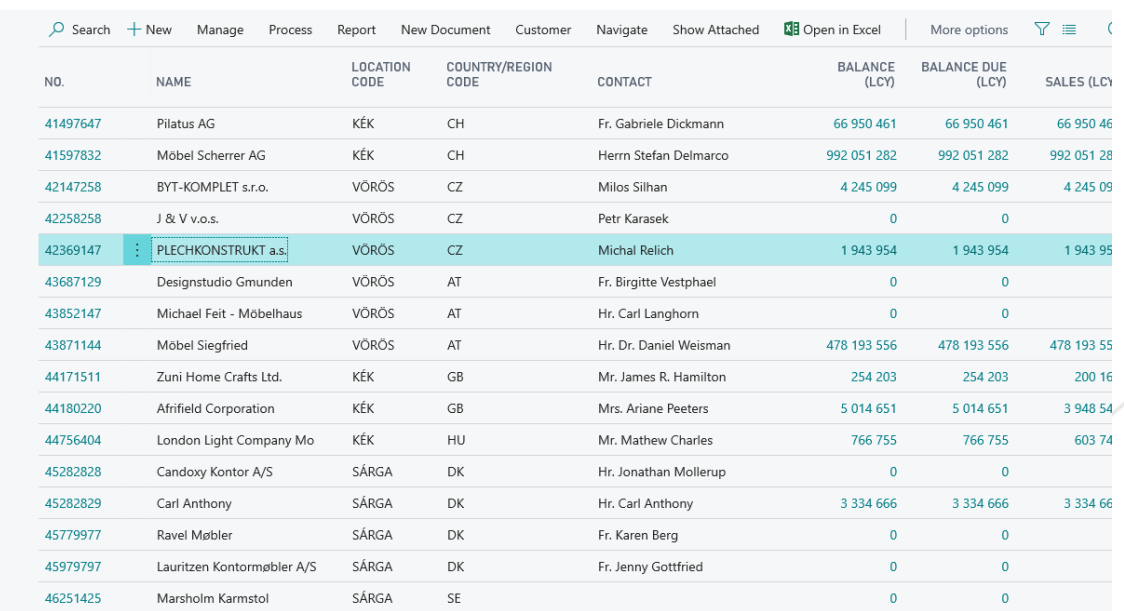

On the Sales Invoice Foreign Trade fast tab the Intrastat transaction selected automatically.

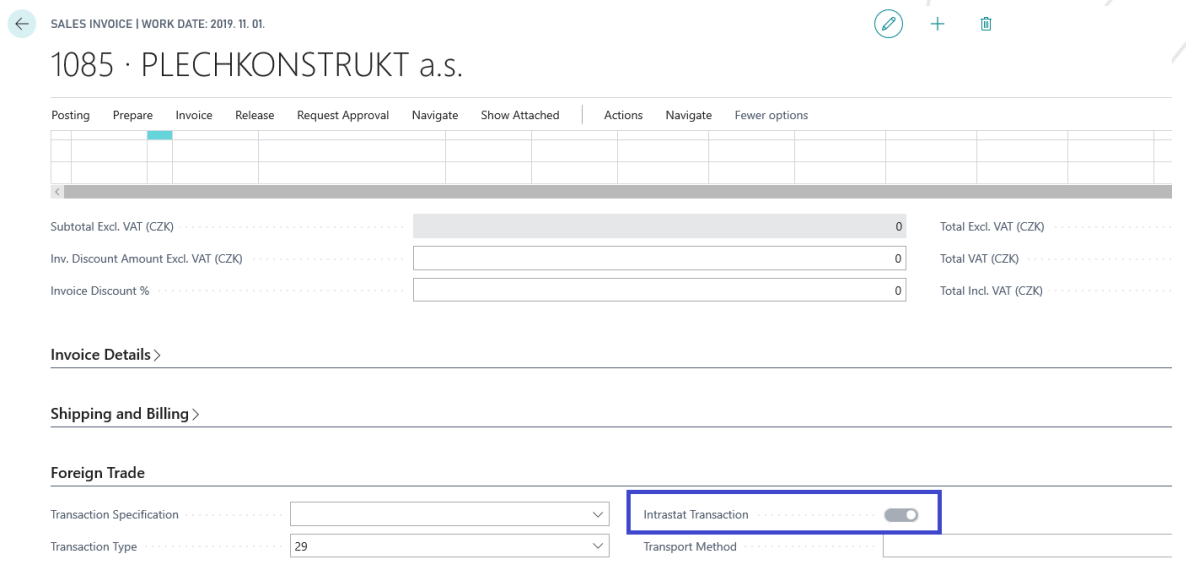

## <span id="page-30-0"></span>3.3 Intrastat Journal Templates and Journal Batches

Under the Intrastat Journal Templates you can see the existing templates and add new ones. Also, by selecting one of the templates clicking on the Navigate tab and selecting Template then Batches. Here you can see the Journal Batches.

The rights to this documentation are reserved for AppVision Kft. and/or Microsoft. The material can be used only for their intended purpose and within the scope of the rights and authorization granted in the <u>End User License Agreement</u>. It is forbidden to sell, distribute, copy and<br>other use of this materials for any commercial purposes outside the indicated

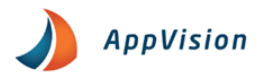

#### Hungarian Regulatory Localization Pack User Guide

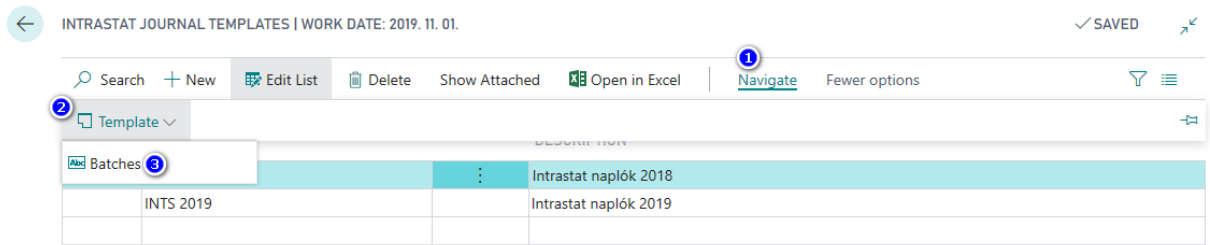

Within this, click on the Edit Journal to view product movements for the journal.

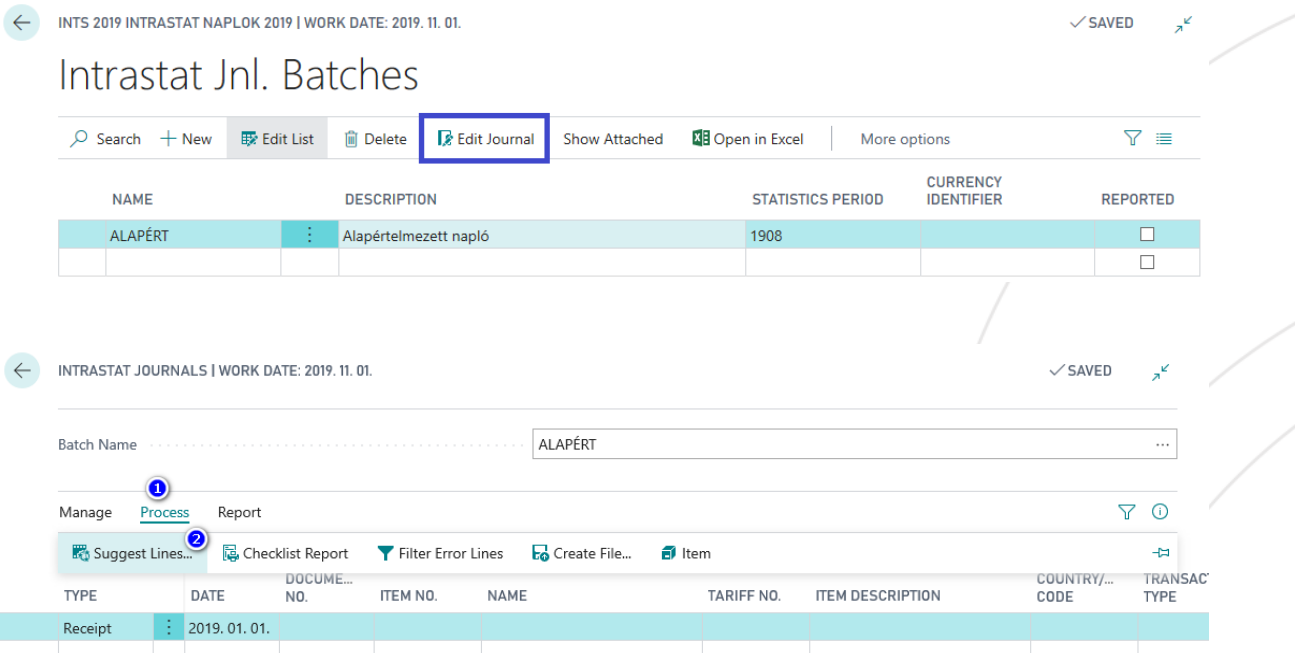

After the row has been retrieved the next window will pop up.

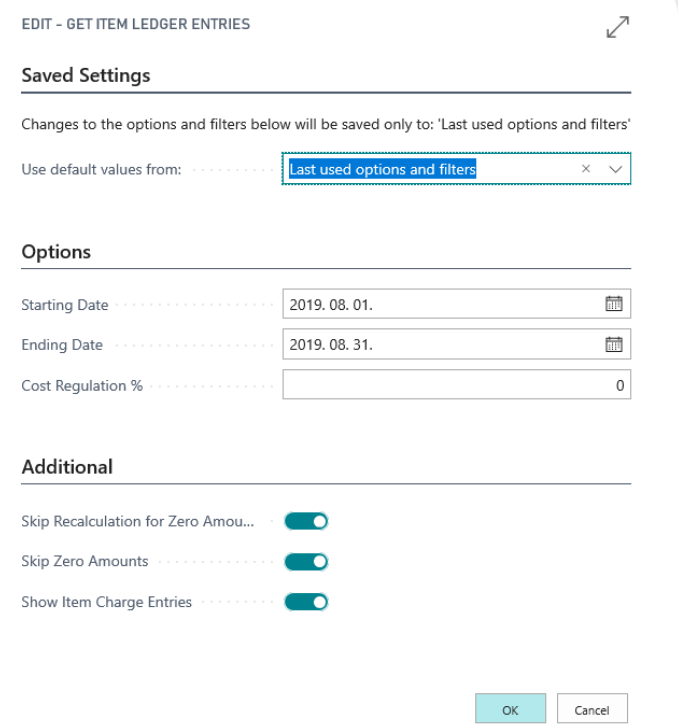

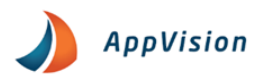

After pressing the OK button, we will see the lines.

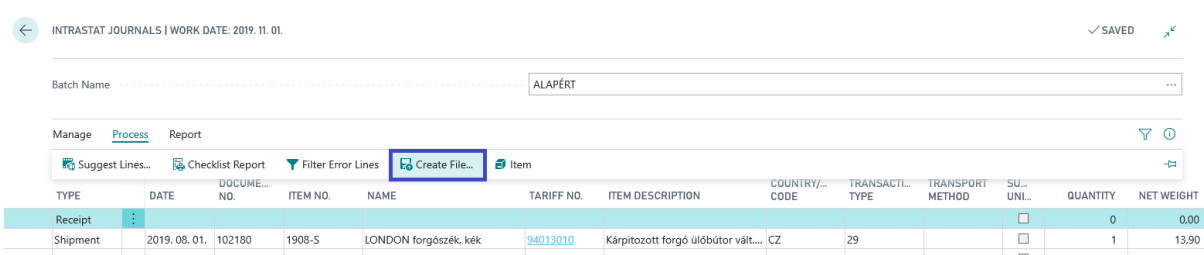

Then the create File button we will receive the file what we can upload to the KSH system.

# <span id="page-32-0"></span>3.4 Item Charges table

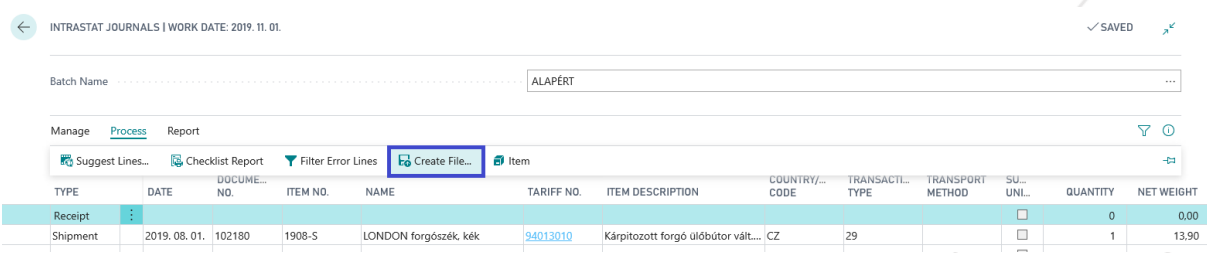

In this table the amount and statistical value are the same in most cases, but they may be different if we calculate incidental costs. The value of field also changes only if we have Item Charge and the Intrastate is included field has checked.

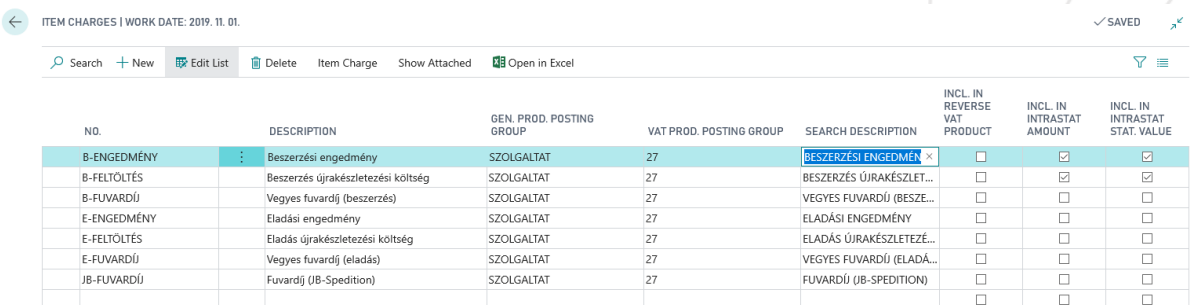

# <span id="page-32-1"></span>4. Data Disclosure for inspection by the tax authority

The billing program has function that allows data export in the format specified by the Government. Company and customer addresses can be disassembled according to law. Postcode, City, District, Public Space Name, Public Space Type, House Number, Building, Staircase, Floor, Door to fields. When making sales notes we cannot manually change the buyer's address but can only select from previously entered addresses.

The unique identifier of the address specified on the document being posted. During data export the data is exported based on the specified ID.

You can set up the use of detailed addresses on the Sales & Receivables Setup page.

If you select the Use Customer Address Detail field on this page we will require the system to use the detailed customer address.

The rights to this documentation are reserved for AppVision Kft. and/or Microsoft. The material can be used only for their intended purpose and within the scope of the rights and authorization granted in the <u>End User License Agreement</u>. It is forbidden to sell, distribute, copy and<br>other use of this materials for any commercial purposes outside the indicated **Page 32**

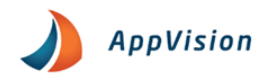

## <span id="page-33-0"></span>4.1 Sales & Receivables Setup

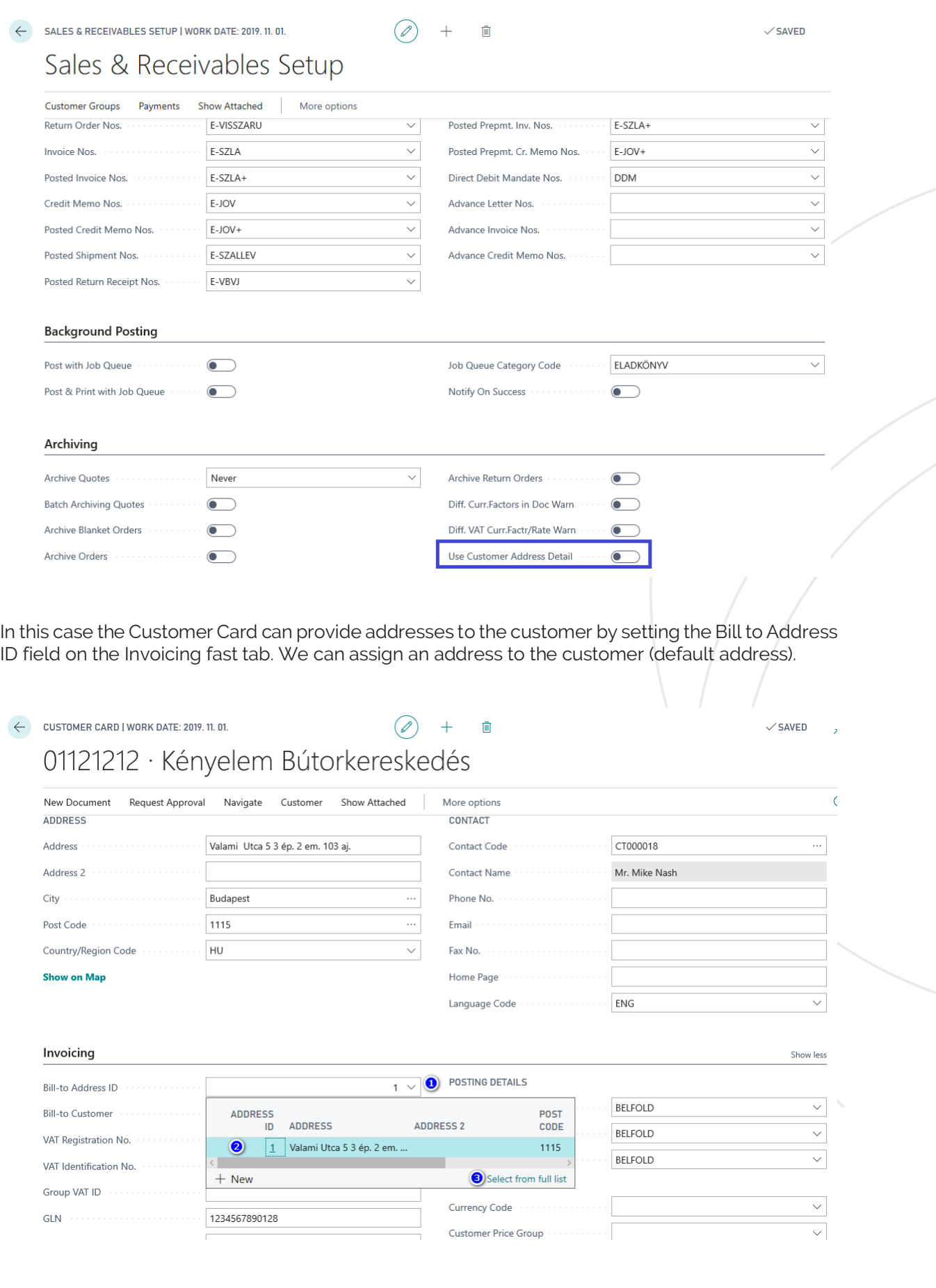

The rights to this documentation are reserved for AppVision Kft. and/or Microsoft. The material can be used only for their intended purpose and within the scope of the rights and authorization granted in the <u>End User License Agreement</u>. It is forbidden to sell, distribute, copy and<br>other use of this materials for any commercial purposes outside the indicated

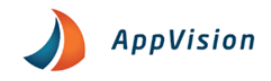

Here you can enter the exact address for the customer. You can set more than one address per Customer, but you can only set one as a Bill to Address on the Customer card. The address can be specified separately. If you enter the name type of public premises, house number etc. the system will automatically merge the Address column as shown in the picture below.

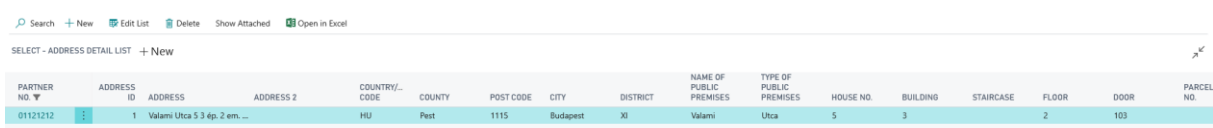

If the address is already on any posted document, it cannot be changed or deleted.

## <span id="page-34-0"></span>4.2 Data disclosure for inspection by the tax authority report

EDIT - DATA DISCLOSURE FOR INSPECTION BY THE TAX AUTHORITY

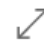

#### **Saved Settings**

Changes to the options and filters below will be saved only to: 'Last used options and filters'

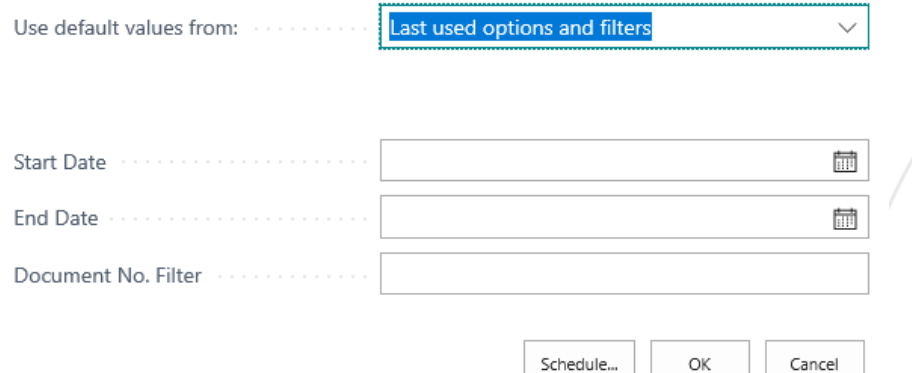

Start Date: the first day when we would like to receive the information.

End Date: the last day of the period when we would like to receive the information.

Document No Filter: If you want to filet only a few documents you can enter your number here

# <span id="page-34-1"></span>5. Set the VAT Date

According to the VAT law the VAT Date is usually the same as the posting date but in many cases they may be different. So, in this section we'll show you the options that can be associated with the VAT fulfillment date. Note that when you create the VAT report the system will use the VAT Date fields.

When you create a new document of posting item the program automatically fills in the VAT Date field by default the same as the Posting Date. But you can also make changes if you follow the steps in the next section.

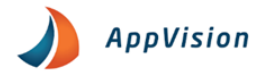

## <span id="page-35-0"></span>5.1 Set the VAT Date

To set the VAT Date you have to go to the **General Ledger Setup**.

Under the VAT fast tab have the following settings:

- VAT Date Can Differ From Posting Date
- Allow VAT Posting From
- Allow VAT Posting To
- Allow VAT Date Change in Lines

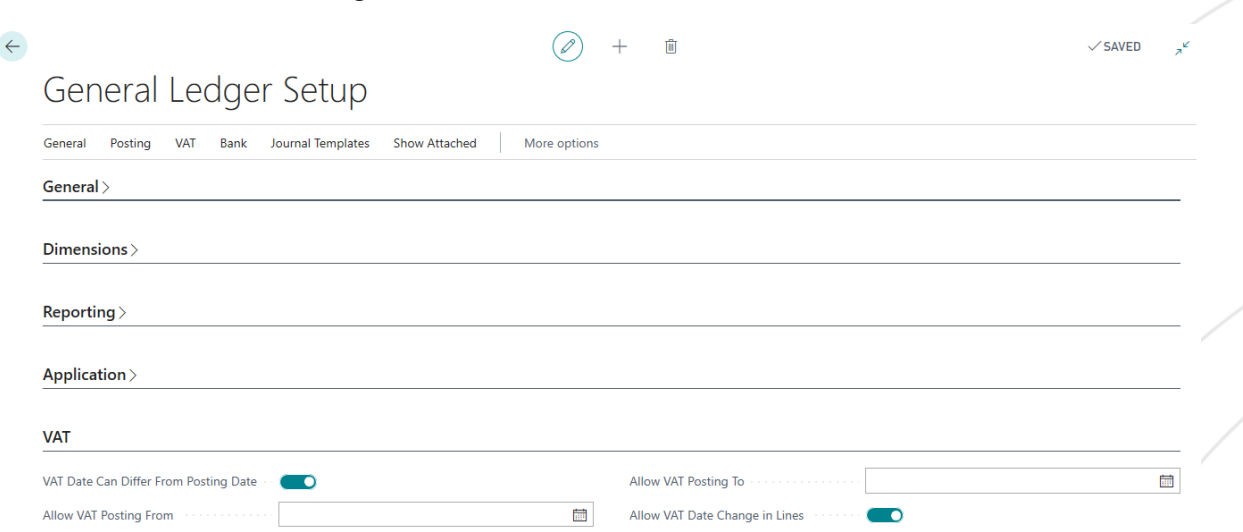

If the VAT Date other than the Posting Date is selected, you can already enter different Posting and VAT dates.

## <span id="page-35-1"></span>5.2 Enable VAT Accounting

 $\rightarrow$ 

We can control the VAT posting dates. We can do this from two places. One way is from the User Setup menu.

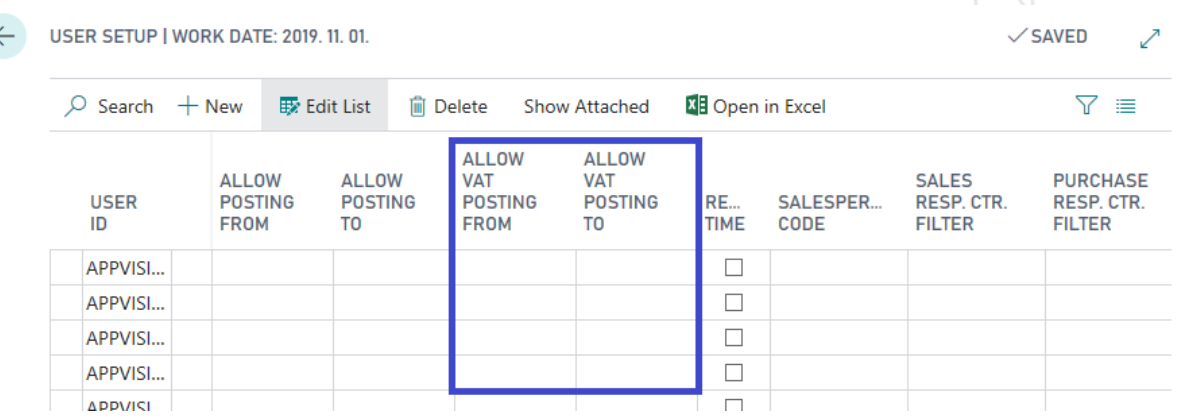

The second place is the General Ledger Setup page VAT fast tab.

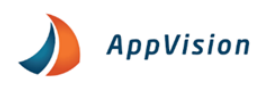

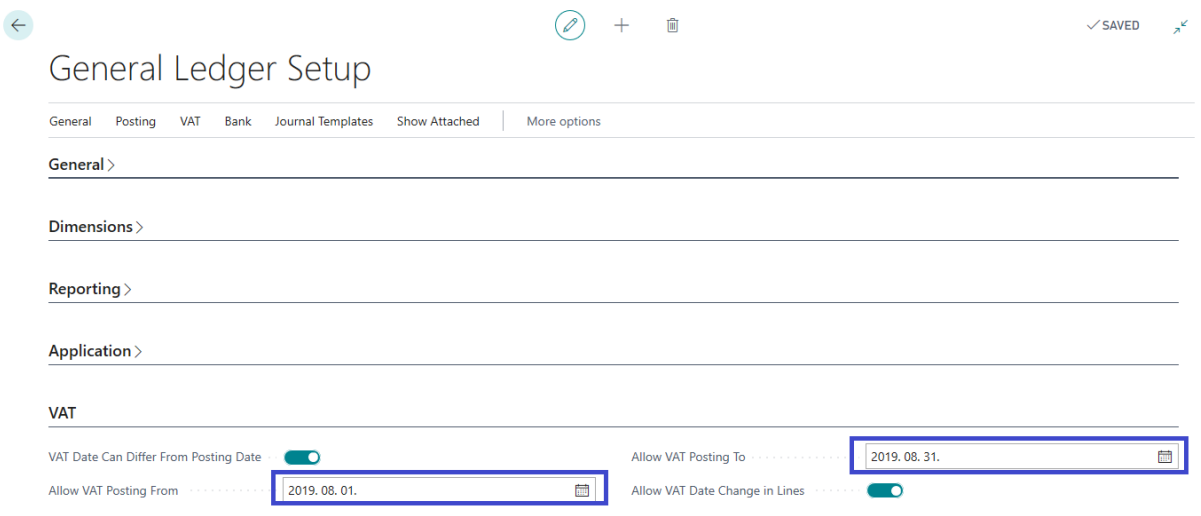

# <span id="page-36-0"></span>6. VAT Exchange Rate Amount

In the following section we discuss how to specify and treat the exchange rate for VAT items that differ from those in the general ledger and how to deal with these difference.

Exchange rates determined in accordance with the Accounting Act and the VAT Act may differ. Use the function below to handle these differences.

The VAT base and the VAT amount are calculated using the exchange rate specified on the VAT completion date. Receivables and liabilities in the buyer and supplier items are calculated using the exchange rates prevailing at the accounting date. Ledger items are also calculated at the exchange rate as of the Posting Date except for items that include VAT which are calculated at the VAT rate. In order for the ledger items and the VAT items to be the same an adjustment item must be posted to the ledger items with the difference calculated at the exchange rate difference.

#### Example:

SALES INVOICE | WORK DATE: 2019. 11. 01.

VAT rate management is available in several locations. In this example we show you how to use it through a Sales Invoice. Based on the initial data the VAT Date and the Posting Date are the same and can be checked in the general tab of the order.

 $\oslash$  +  $\binom{2}{1}$ 

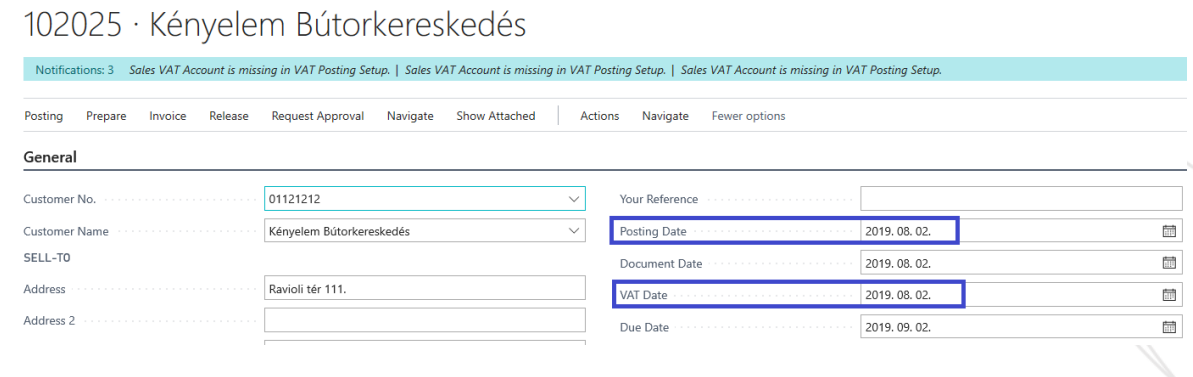

By clicking on the three dots next to the Currency Code field on the Invoice Details page you can see that the Relational Exch. Amount Rate Amount and the VAT Exchange Rate Amount are the same.

The rights to this documentation are reserved for AppVision Kft. and/or Microsoft. The material can be used only for their intended purpose and within the scope of the rights and authorization granted in the <u>End User License Agreement</u>. It is forbidden to sell, distribute, copy and<br>other use of this materials for any commercial purposes outside the indicated **Page 36**

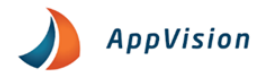

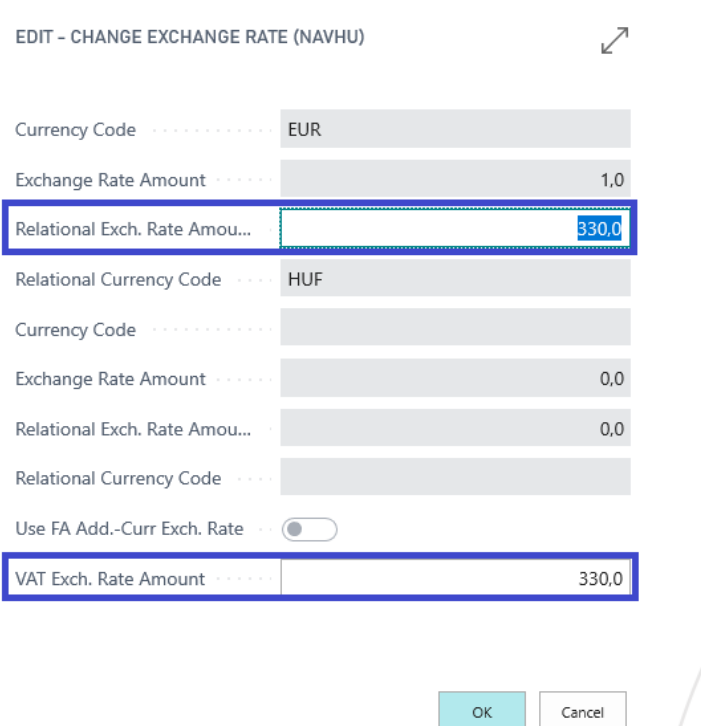

The next step is to adjust the two dates so that they don't match.

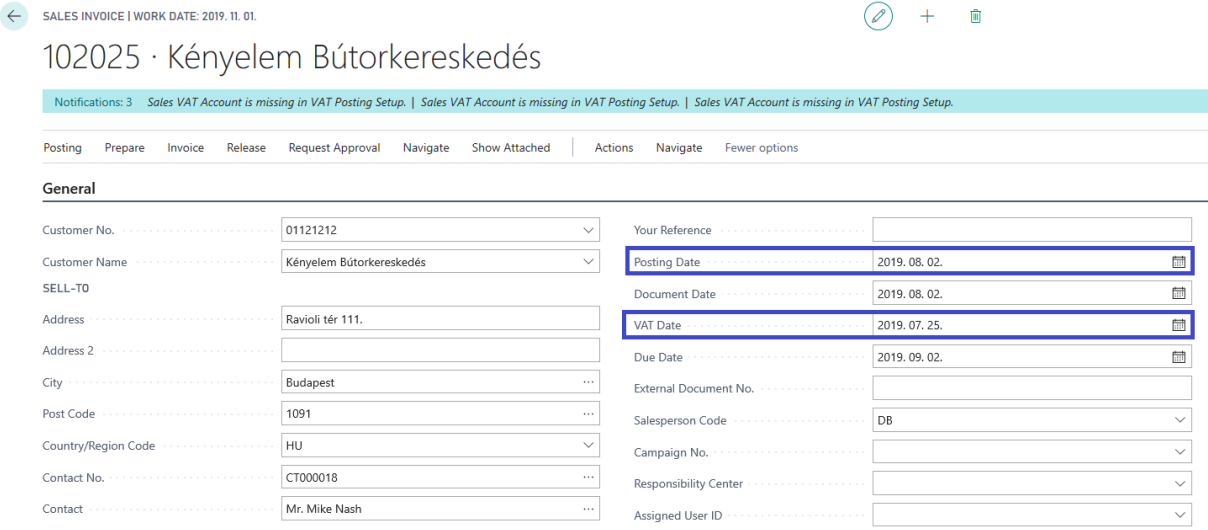

After we changed the VAT Date the VAT Exch. Rate Amount changed also.

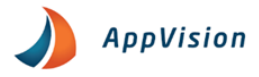

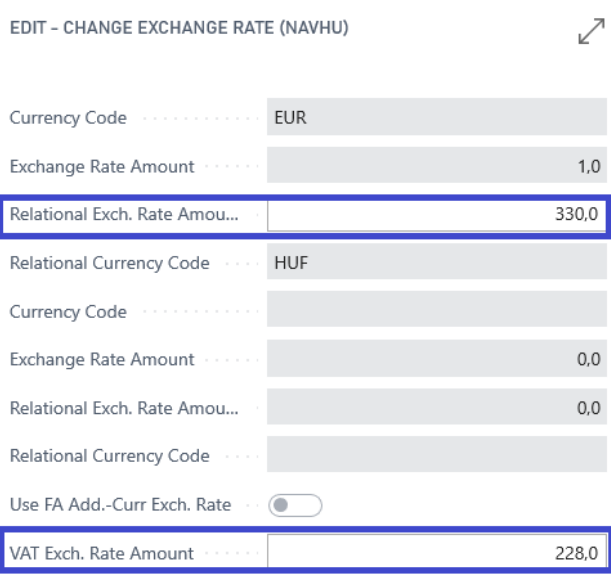

The exchange rates are derived from the Currencies page.

# <span id="page-38-0"></span>7. No. Series and Document Date Order

In the system we have the ability to provide a chronological order for accounting based on the Document Date. Strict numbering means that the serial number also shows timeless. It means that an invoice issued with a higher serial number can only be made at the same or a later time than a lower serial number.

ОK

Cancel

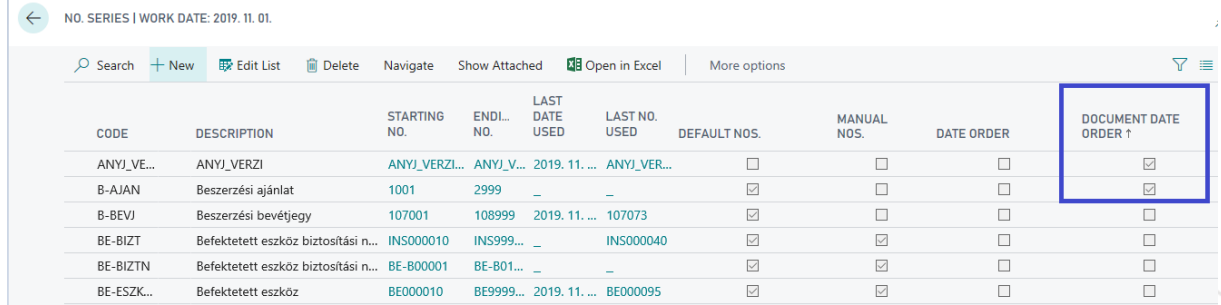

The system will store the last Document Date used for the posting number during the posting. However, if the document date is newer than the last used document date the warring message will be issued.

# <span id="page-38-1"></span>8. VAT Identification No

It is a possible to enter a VAT Identification No in connection with the Contact, Customers and Suppliers.

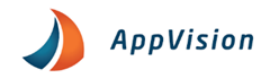

The assigned VAT Identification No. Will appear on the posted documents.

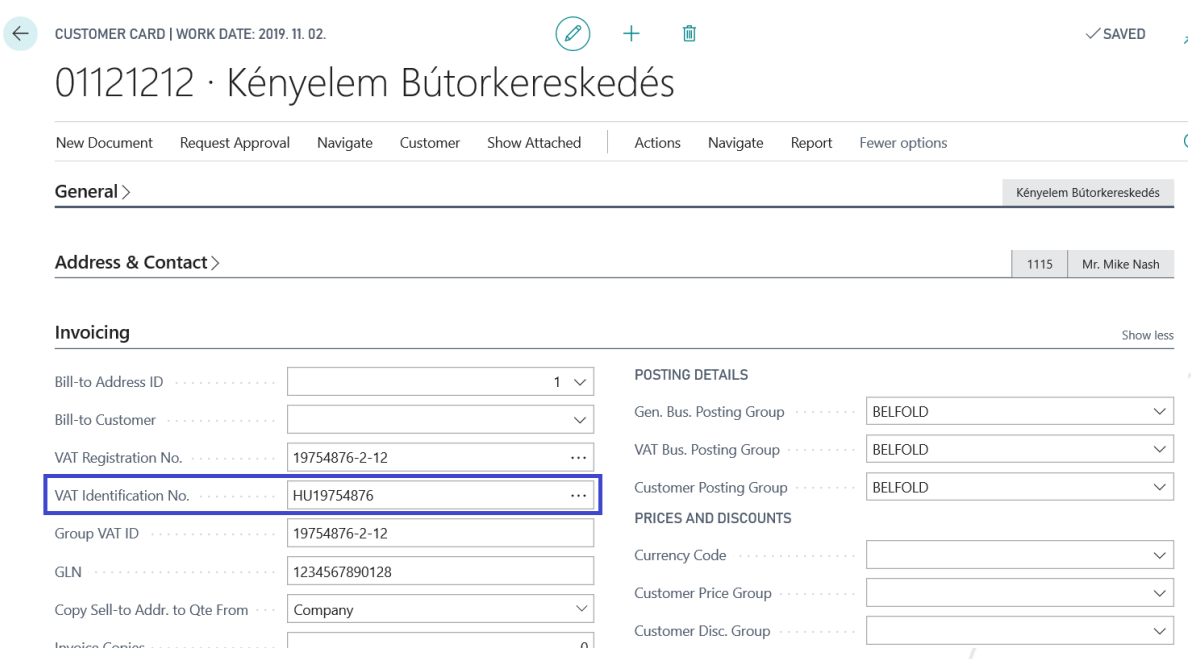

# <span id="page-39-0"></span>9. Group VAT ID

In the case of group tax, it is possible to record the Group VAT ID number in the system. In the internal relations between the taxable persons specified in the VAT Act the activity ceases as an economic activity. Members of the group won't longer able to file the VAT return under their own tax number. During the period of group tax liability the members collectively qualify as a taxpayer with a Group VAT ID.

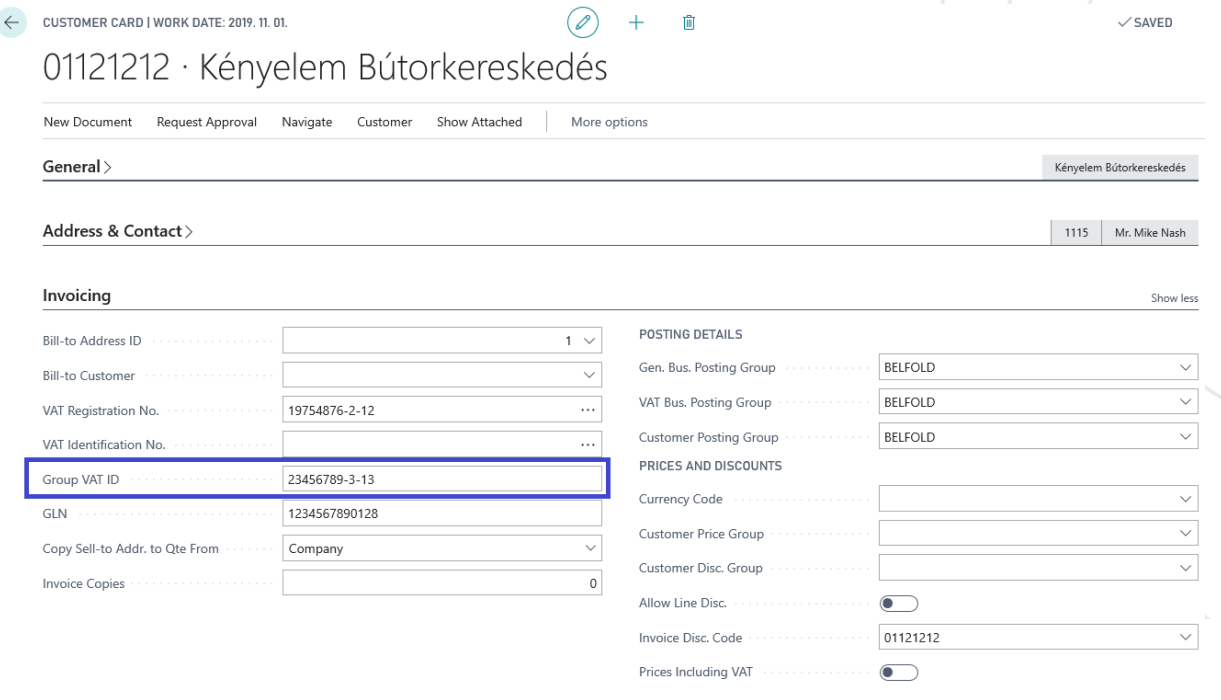

You can provide the Group VAT ID to the customers, vendors or even to the contacts. When you create a Customer or a Vendor using the Create function the Group VAT ID is also copied.

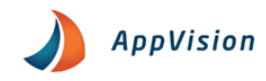

# <span id="page-40-0"></span>10. Handling VAT Registration No. and VAT Identification No

We have ability to record VAT Registration No. and VAT Identification No to the Customers, Suppliers and Contact.

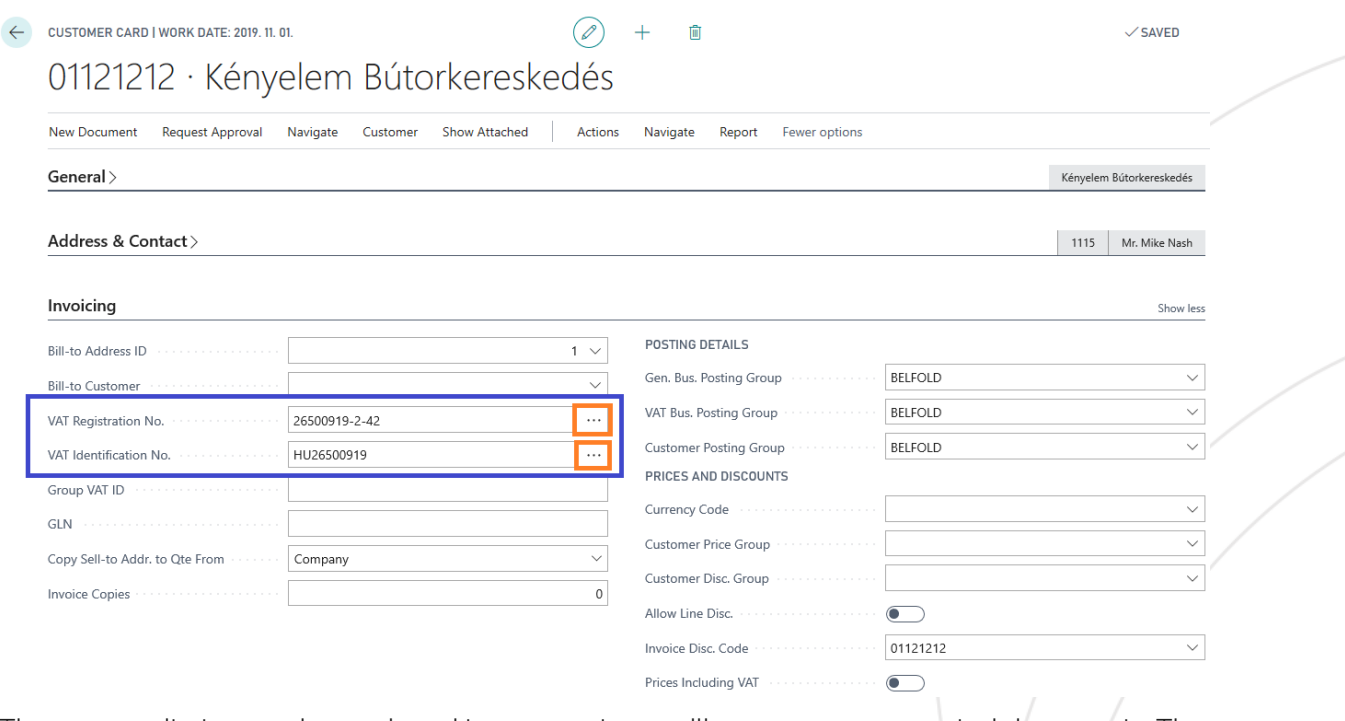

The community tax number assigned to your partners will appear on your posted documents. The VAT numbers verification is provided by the system. To validate the VAT numbers just click on the three dots next to the VAT number and displayed on the card.

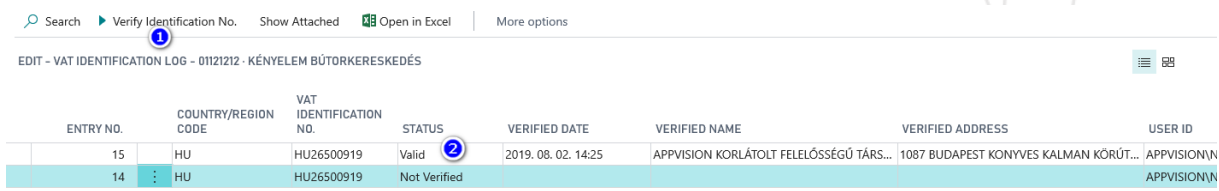

You can verify the status of the number with press the Verify identification No. than you will receive the status of the number.